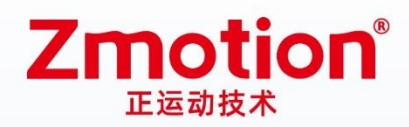

做最好用的运动控制 DO THE BEST TO USE MOTION CONTROL

# **PCI Bus Motion Control Card**

# XPCI1C00

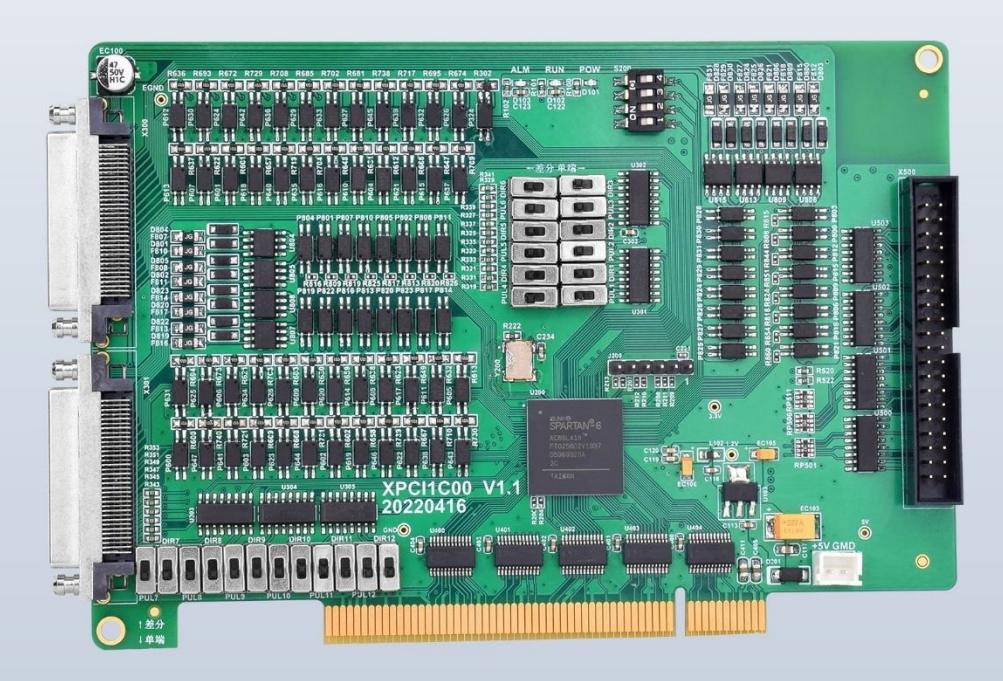

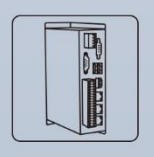

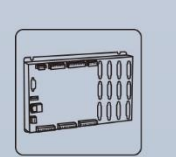

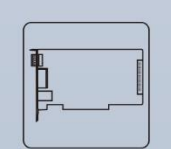

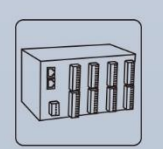

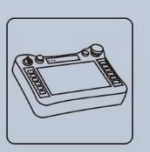

**Vision Motion Controller** 

**Motion Controller** 

**Motion Control Card** 

**IO Expansion Module** 

**HMI** 

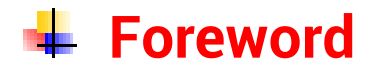

# **Zmotion**<sup>®</sup>

The motion controller provides rich interface, and it has excellent motion control performance, which can meet the expansion requirements of various projects.

This manual is copyrighted by Shenzhen Technology Co., Ltd., without the written permission of the Zmotion Technology, no person shall reproduce, translate and copy any content in this manual. The above-mentioned actions will constitute an infringement of the copyright of the company's manual, and Zmotion will investigate legal responsibility according to law.

For details about the ZMC controller software and the introduction and routine of each command, please refer to the ZBASIC software manual.

Information contained in this manual is only for reference. Due to improvements in design and functions and other aspects, Zmotion Technology reserves the final interpretation! Subject to change without notice!

Pay attention to safety when debugging the machine!

Please be sure to design an effective safety protection device in the machine, and add an error handling program in the software, otherwise Zmotion has no obligation or responsibility for the loss caused.

In order to ensure the safe, normal and effective use of the product, please be sure to read this product manual carefully before installing and using the product.

# **↓ Safety Statement**

- ⚫ This chapter describes the safety precautions required for the correct use of this product. Before using this product, please read the instructions for use and correctly understand the relevant information on safety precautions.
- This product should be used in an environment that meets the design specifications, otherwise it may cause equipment damage or personal injury, and malfunctions or component damage caused by failure to comply with relevant regulations are not within the scope of product quality assurance.
- ⚫ Zmotion will not take any legal responsibility for personal safety accidents and property losses caused by failure to comply with the contents of this manual or illegal operation of products.

# $\frac{1}{2}$  **Safety Level Definition**

According to the level, it can be divided into " Danger " and " Caution ". Failure to operate as required may result in moderate injury, minor injury or equipment damage.

Please keep this guide in a safe place for reading when needed, and be sure to hand this manual to the end user.

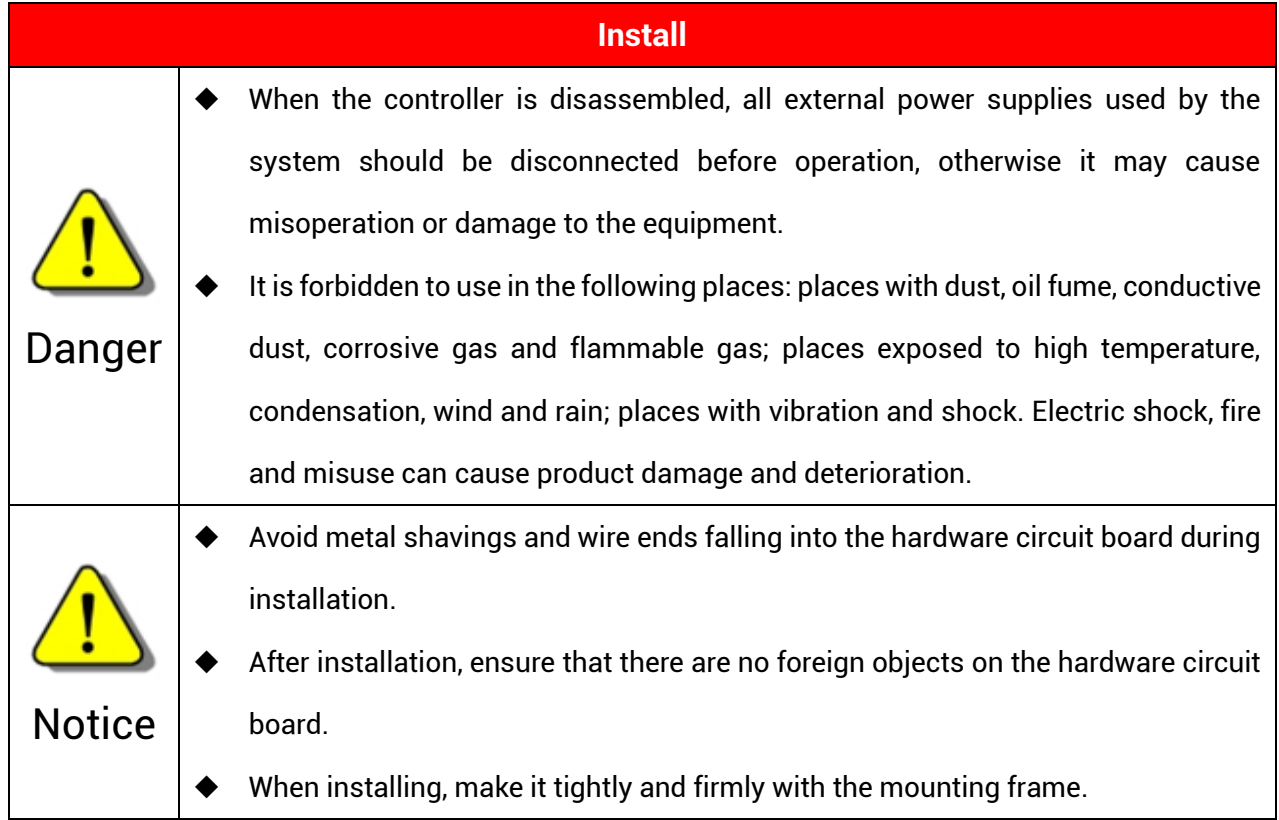

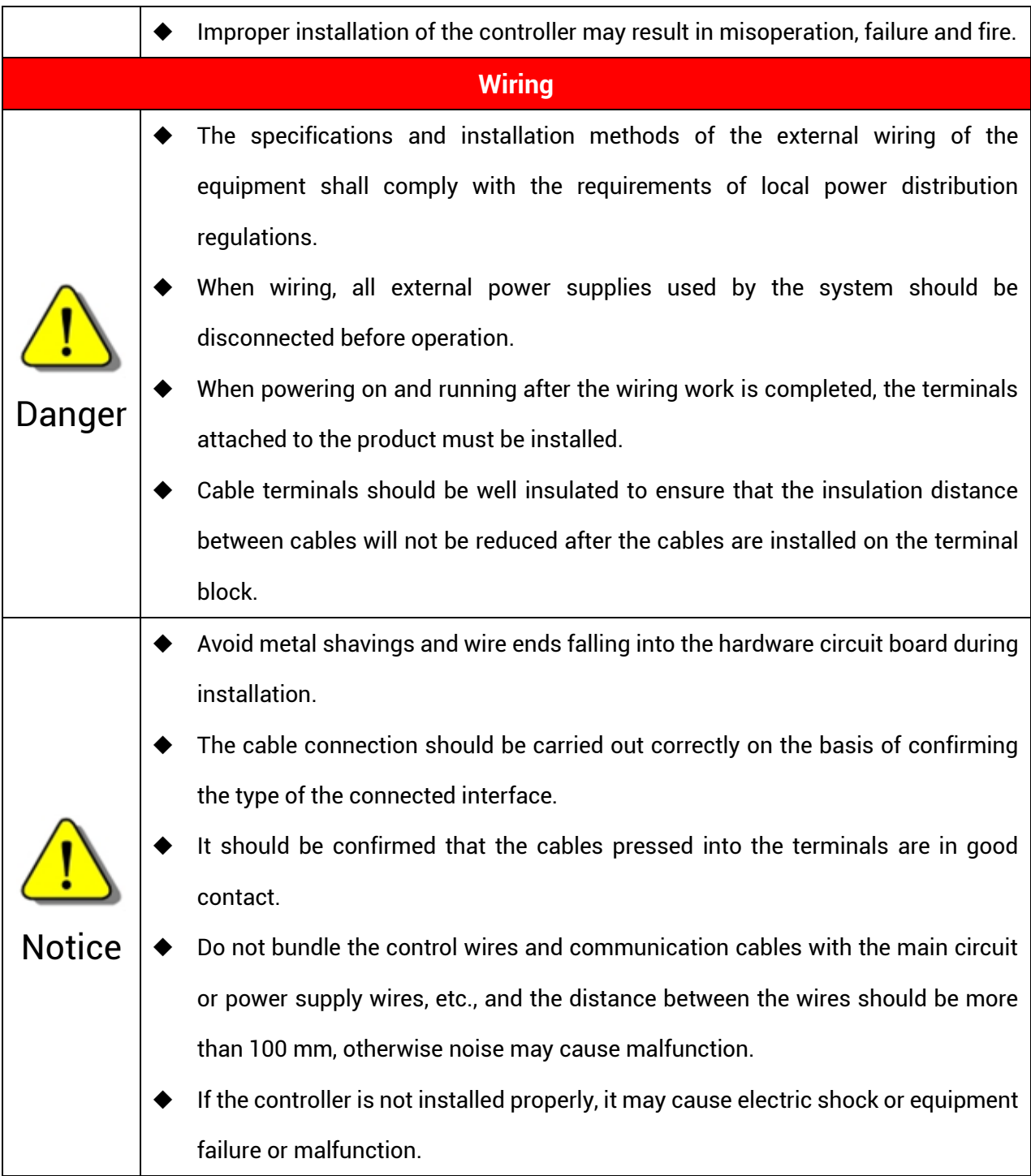

# **Content**

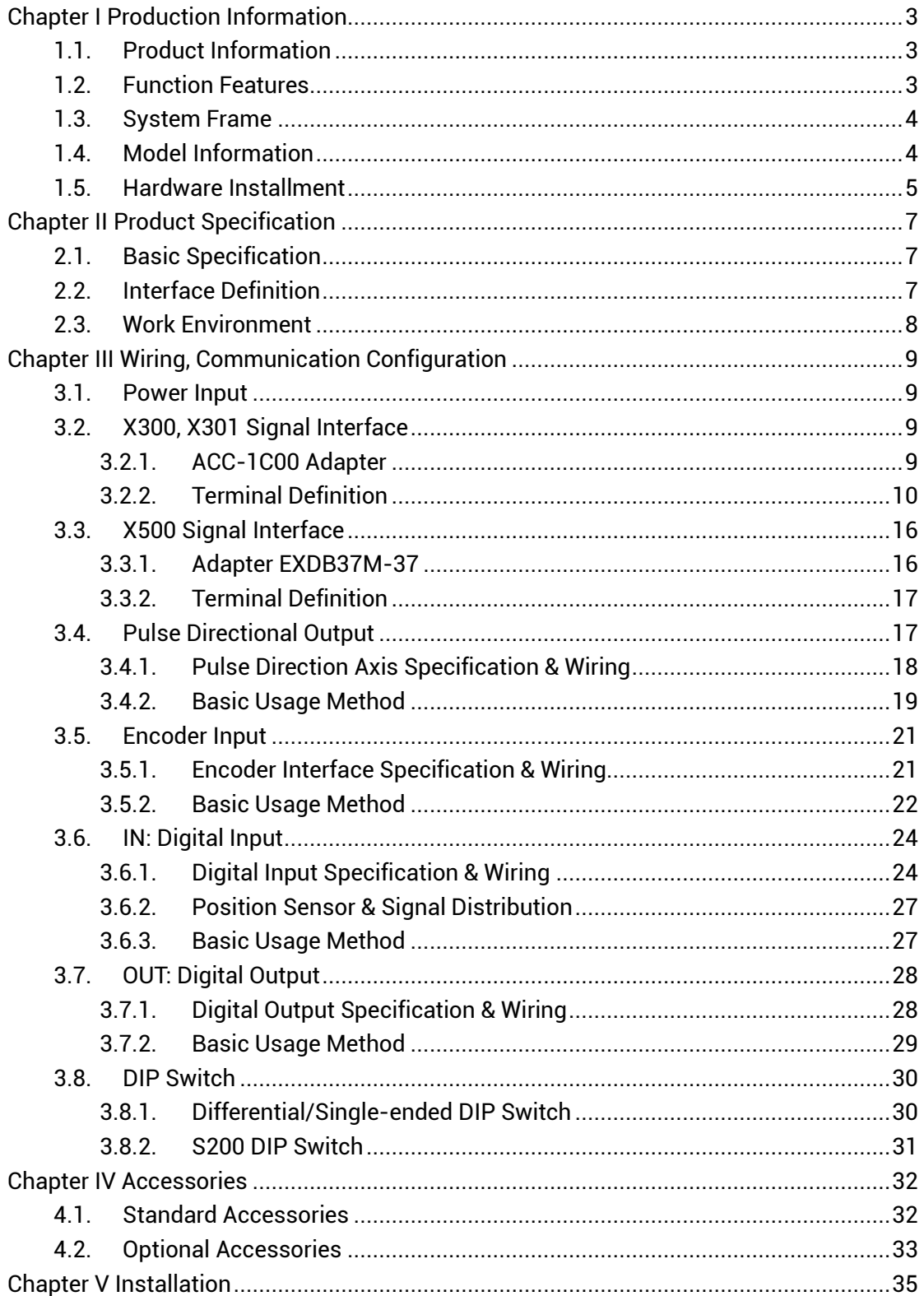

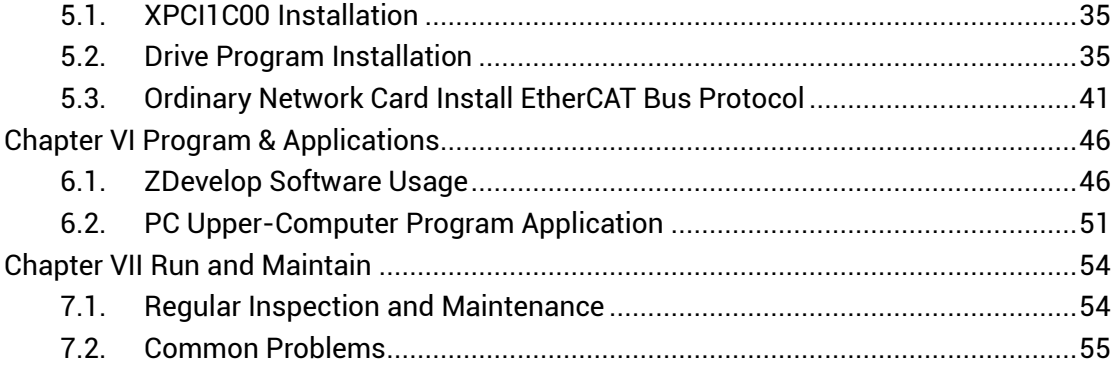

# <span id="page-6-0"></span>**Chapter I Production Information**

# <span id="page-6-1"></span>**1.1. Product Information**

XPCI1C00 motion control card is a kind of new type PCI bus control card. It can control multiple step motors or digital servo motors. And there are many functions on it, such as, multi-axis point to point motion, interpolation, trajectory planning, IO control, etc.

XPCI series motion control cards need to be used with MotionRT. Please refer to Chapter V.

### <span id="page-6-2"></span>**1.2. Function Features**

- 12 axes motion control at most.
- $\cdot$  Pulse output mode: pulse / direction
- Support encoder position measurement, which can be configured as handwheel input mode.
- Mechanical control input signal: +/-EL, ORG, ALM[, optoelectronic](javascript:;) [isolation.](javascript:;)
- ◆ Maximum pulse output frequency of pulse axis is 5MHZ.
- The maximum output current of general digital outputs can reach 300mA, which can directly drive some kinds of solenoid valves.
- Support linear interpolation, arbitrary circular interpolation, helical interpolation
- Support electronic cam, electronic gear, position latch, synchronous follow, virtual axis and other functions.
- Support pulse closed loop, pitch compensation and other functions.
- Support multi-file and multi-task programming in ZBasic.

A variety of program encryption methods to protect the intellectual property rights of customers.

# <span id="page-7-0"></span>**1.3. System Frame**

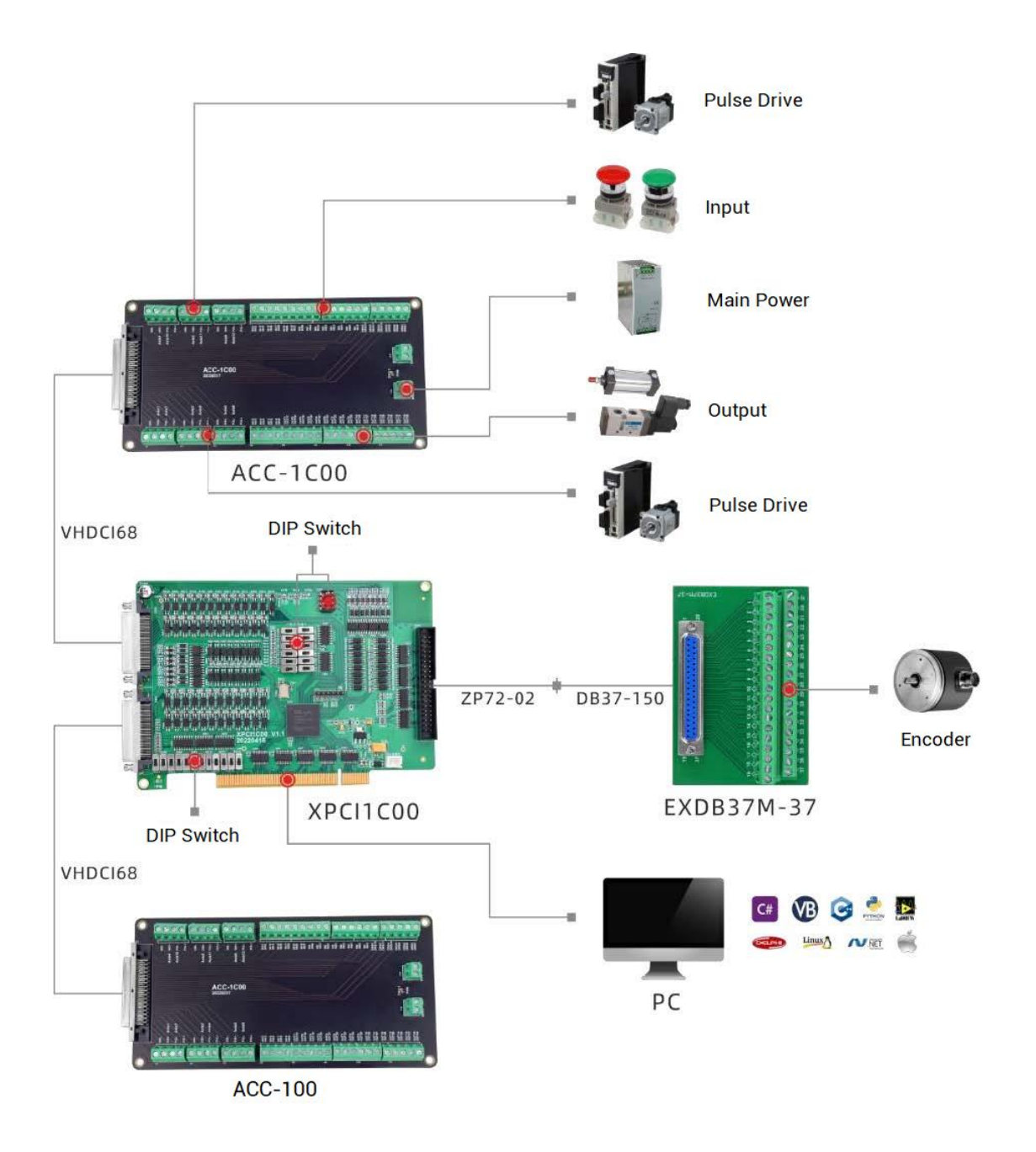

# <span id="page-7-1"></span>**1.4. Model Information**

XPCI is the abbreviation of the PCI motion control card model launched by Zmotion.

The naming rules are as follows:

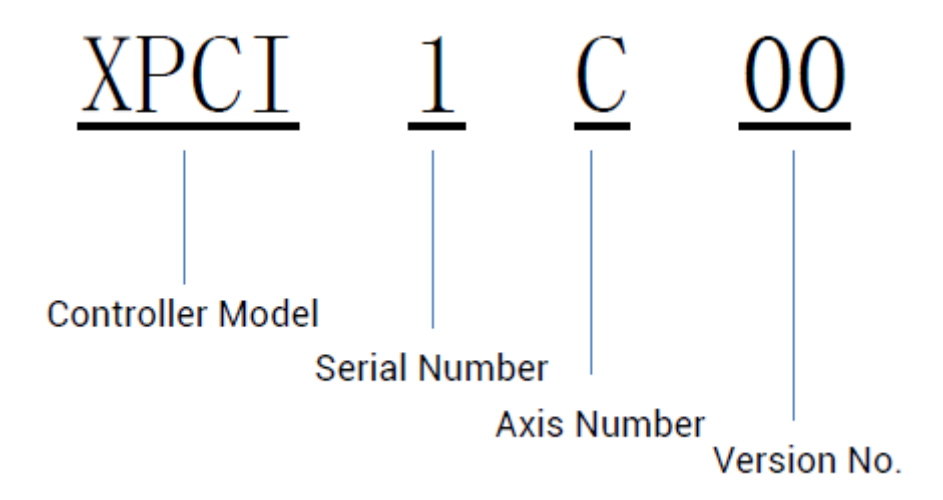

# <span id="page-8-0"></span>**1.5. Hardware Installment**

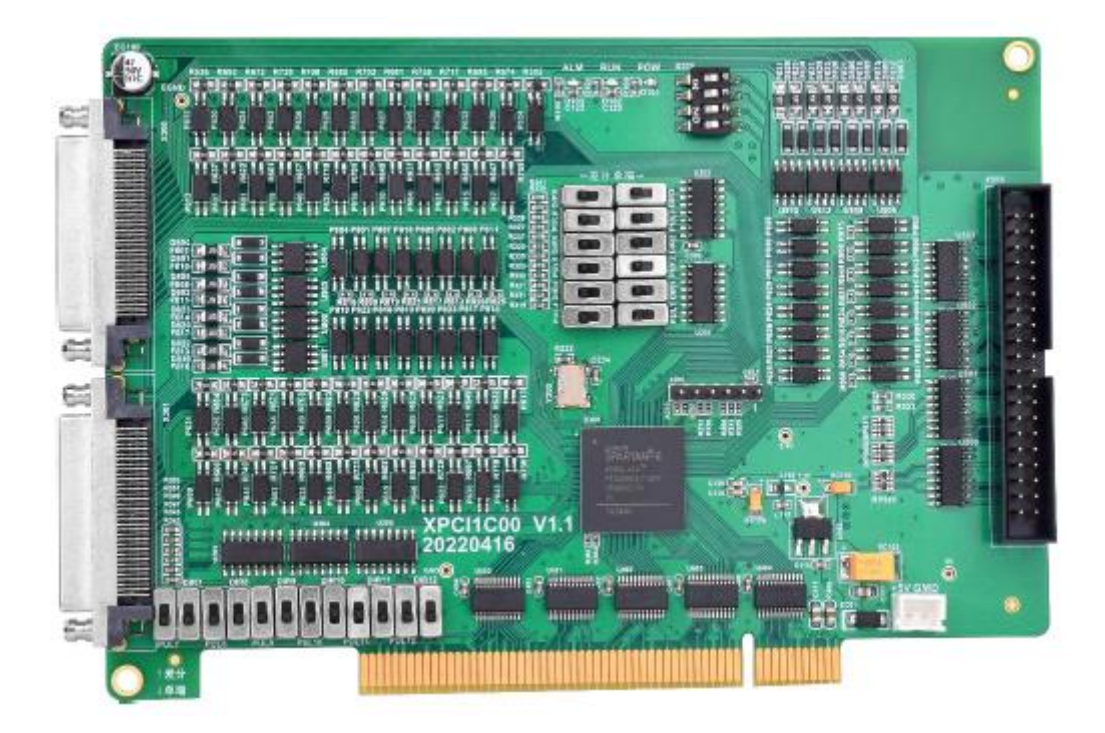

#### Size: 155\*108mm

The card slot interface is designed according to the PCI V3.0 standard 32-bit card, and it is backward compatible with the standard PCI V2.3.

PCI doesn't support plug in or pull out when in hot, so please close the computer ÷. before inserting and pulling the card.

+ Please handle it carefully. Before touching the control card circuit or inserting/pulling the control card, please wear anti-static gloves or touch an effectively grounded metal object to discharge the human body to prevent possible static electricity from damaging the motion control card.

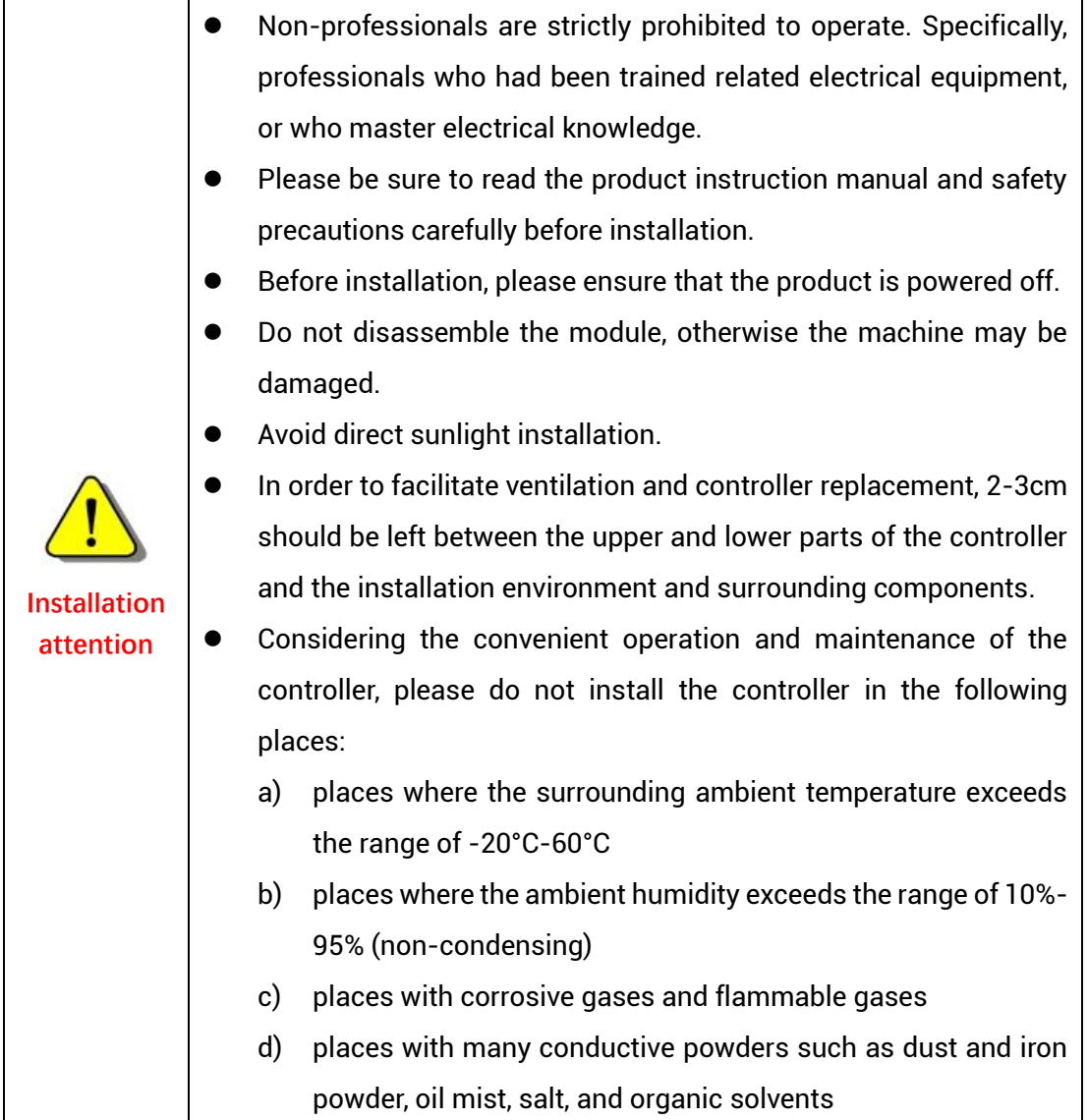

# <span id="page-10-0"></span>**Chapter II Product Specification**

# <span id="page-10-1"></span>**2.1. Basic Specification**

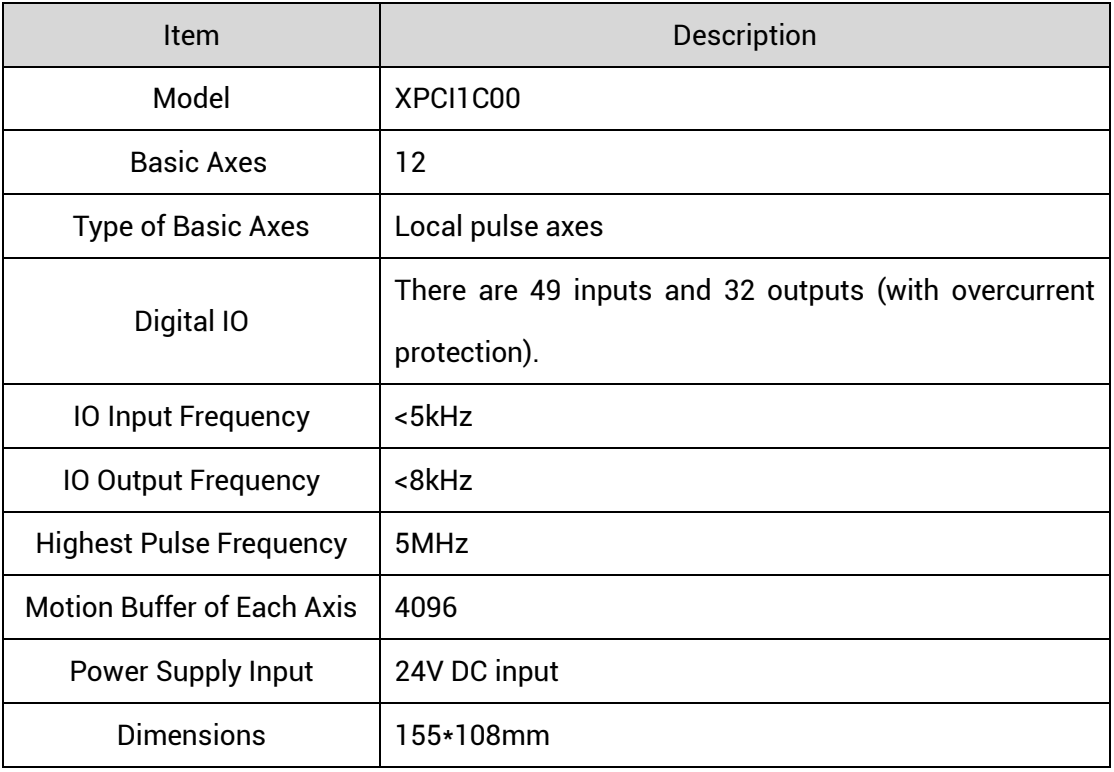

# <span id="page-10-2"></span>**2.2. Interface Definition**

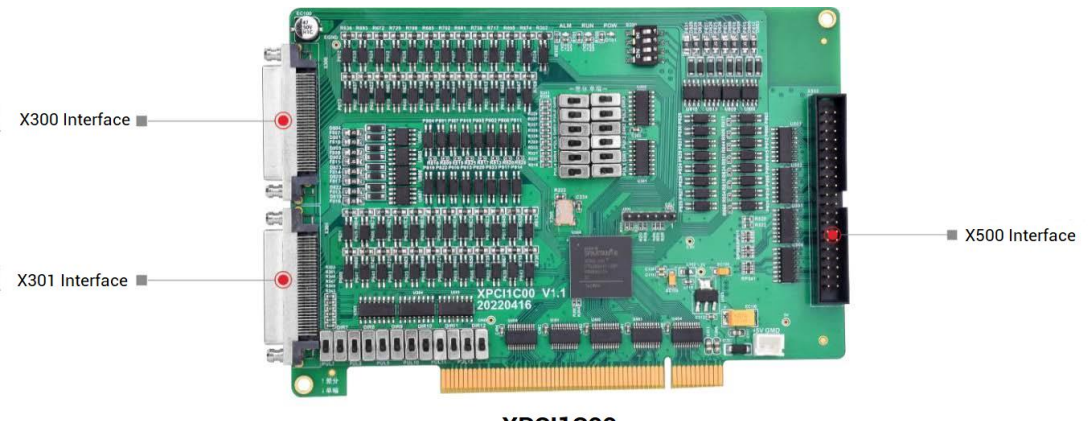

XPCI1C00

→ **Interface Description**

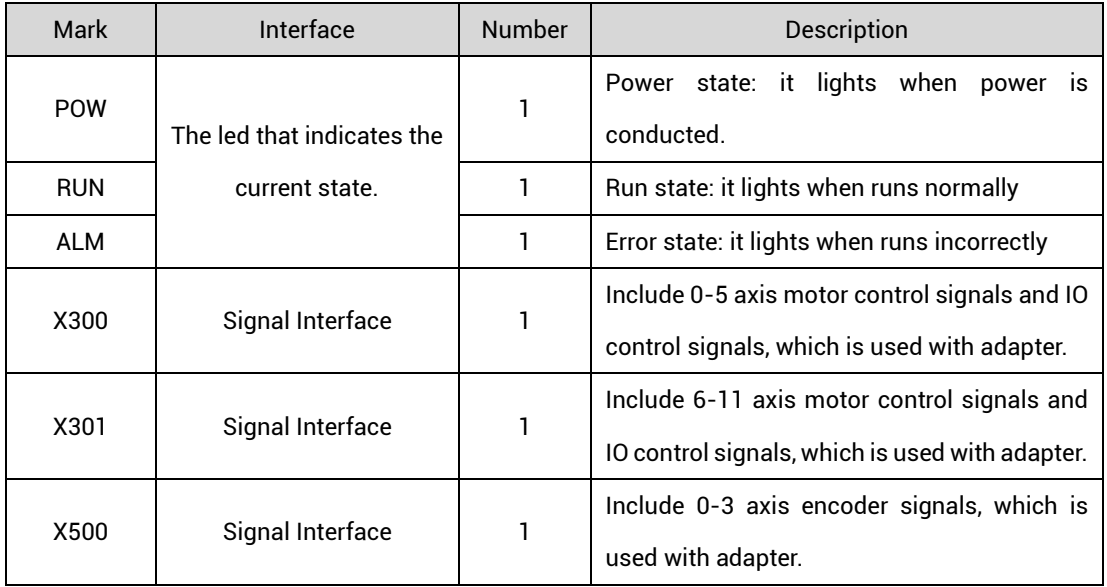

# <span id="page-11-0"></span>**2.3. Work Environment**

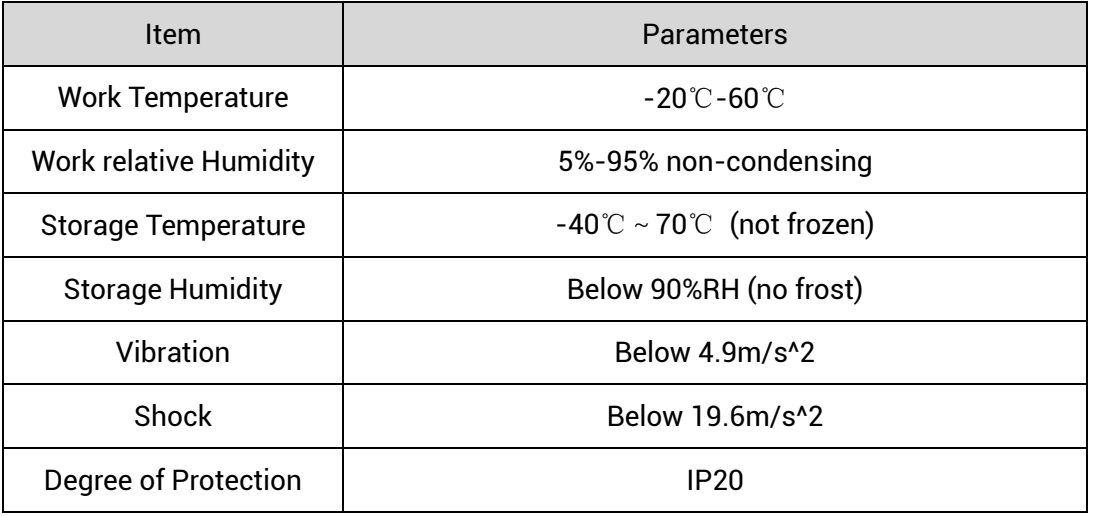

# <span id="page-12-0"></span>**Chapter III Wiring, Communication Configuration**

# <span id="page-12-1"></span>**3.1. Power Input**

The power input adopts DC24V power supply, which is connected through the EGND and E24V terminals of the 5.08mm screw terminal on the ACC-1C00 wiring board. For specific interface specifications, please refer to 3.2.2 "Terminal Definition".

#### **→ Specification:**

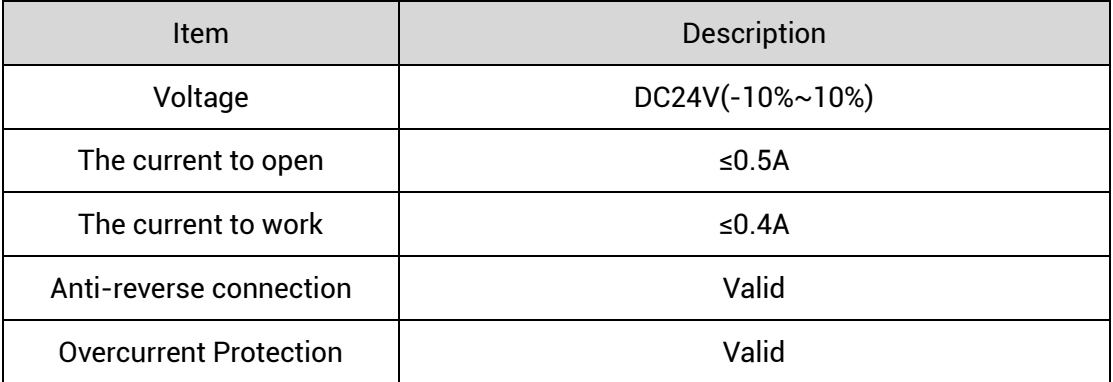

# <span id="page-12-2"></span>**3.2. X300, X301 Signal Interface**

X300 and X301 are main interfaces for motion control and IO signal control of XPCI1C00. It is VHDCI socket, and it is necessary to connect ACC-1C00 adapter. Below shows X300 and X304 signal terminal:

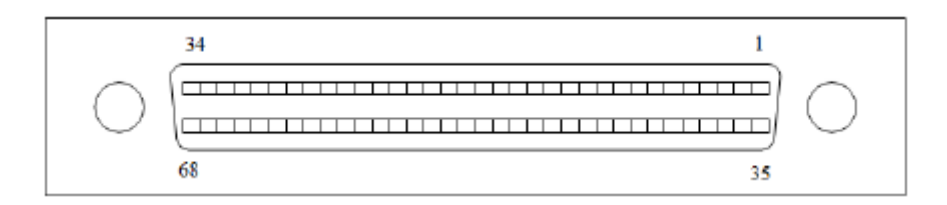

# <span id="page-12-3"></span>**3.2.1. ACC-1C00 Adapter**

ACC-1C00 is the adapter of X300 and X301 signal terminal, use VHDCI168 cable to

connect.

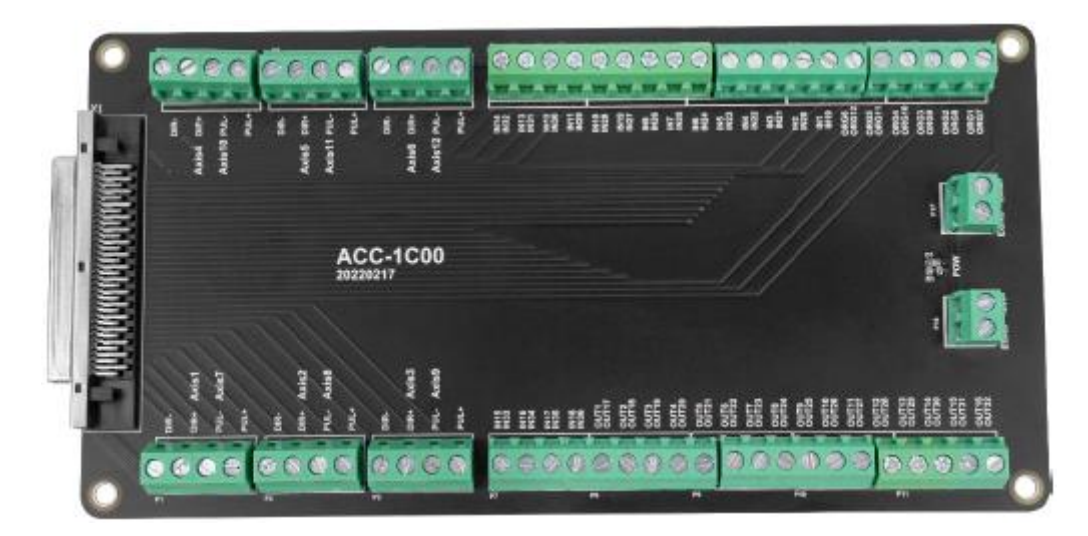

Size: 169\*100mm

# <span id="page-13-0"></span>**3.2.2. Terminal Definition**

# **→ X300 Pin Definition**

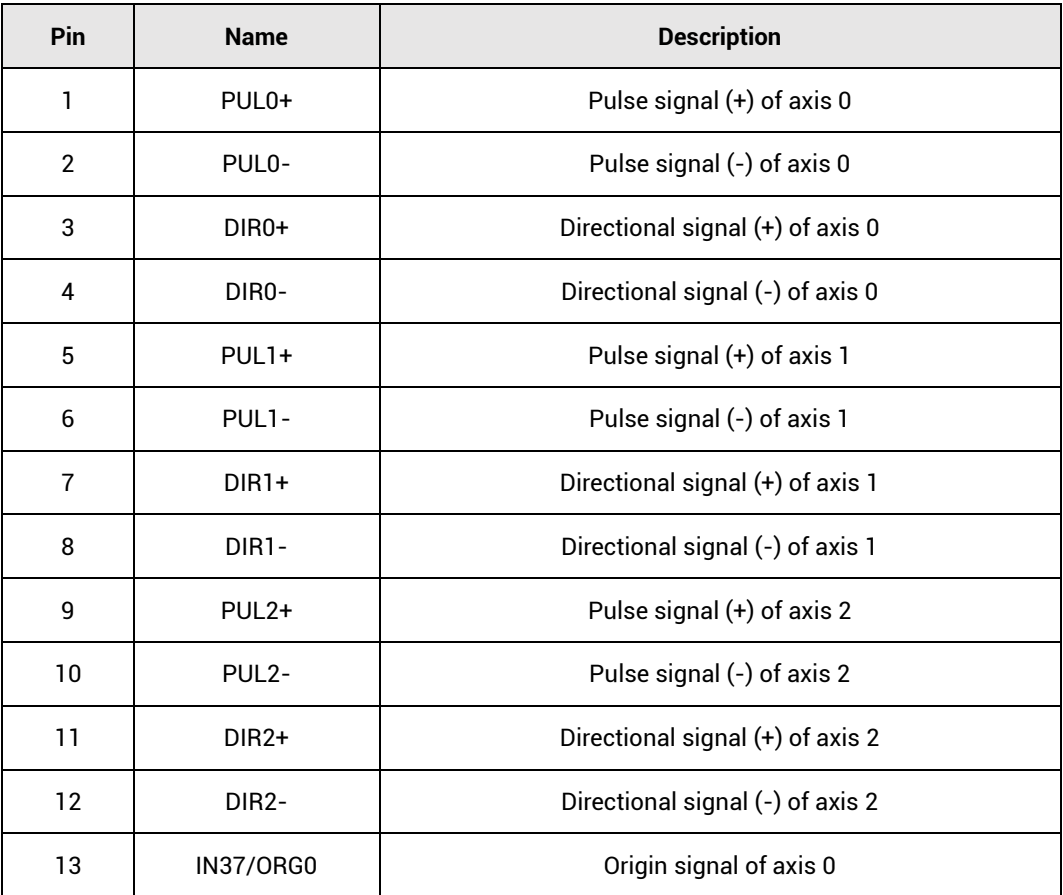

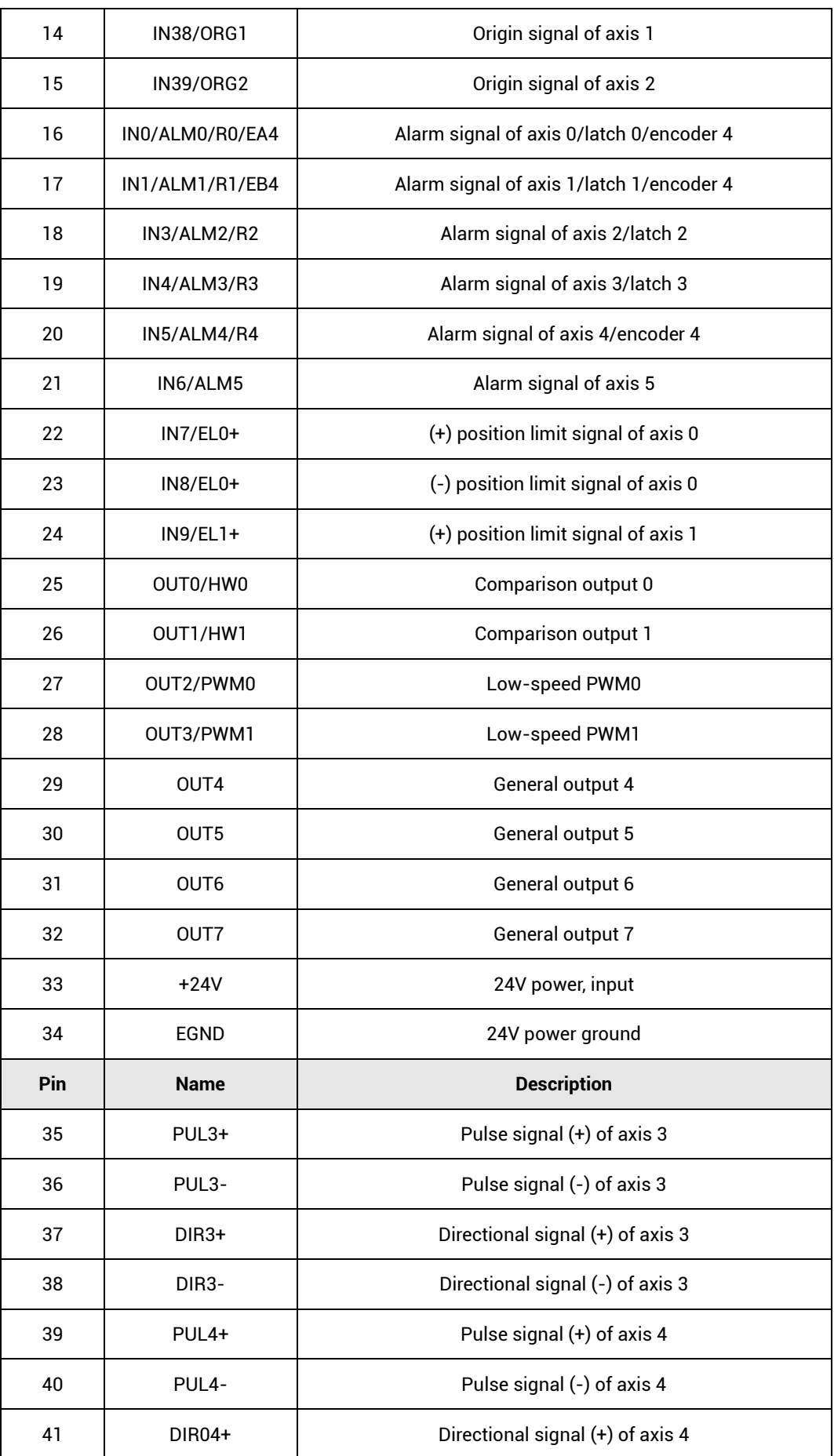

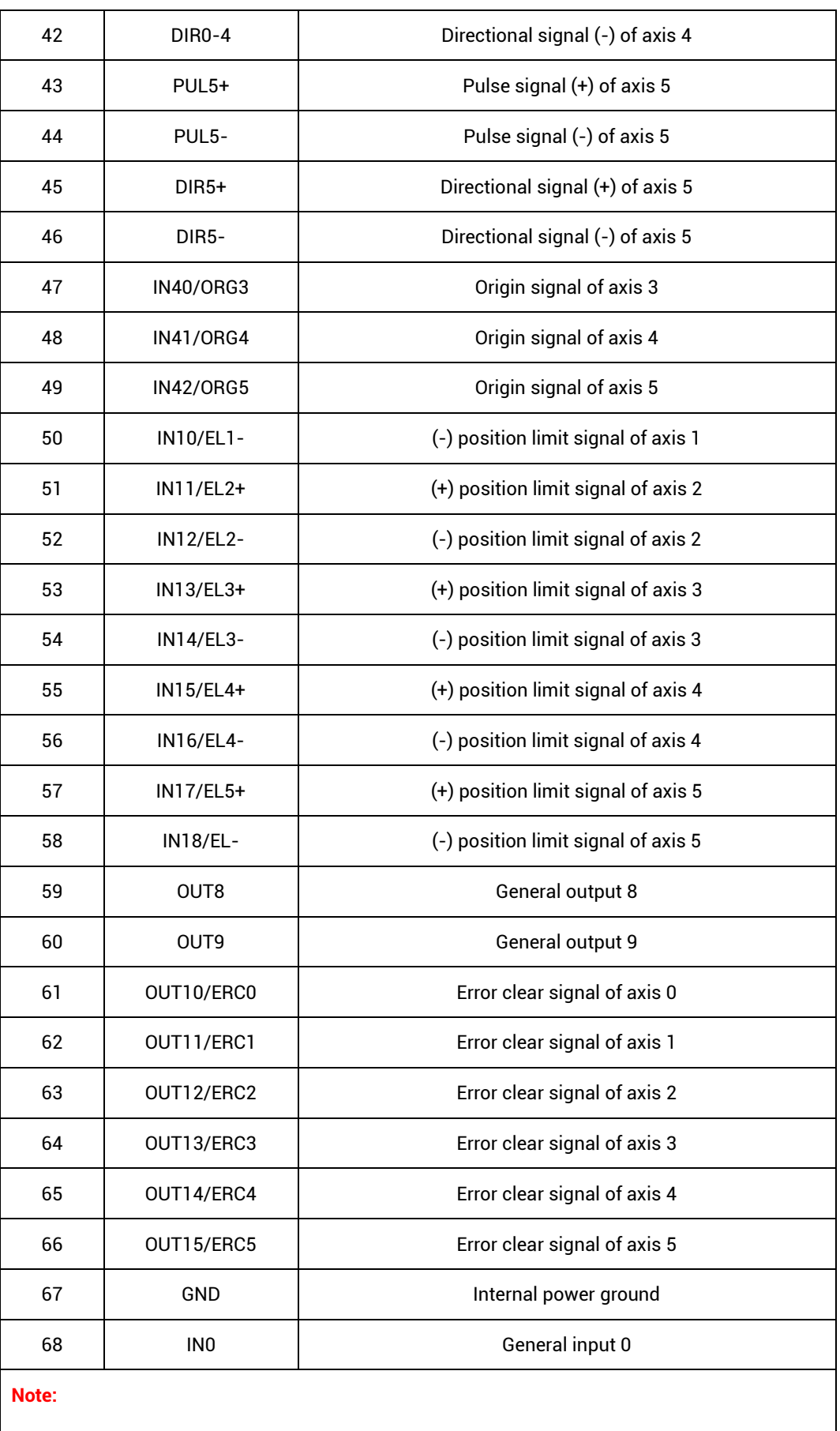

⚫ Pay attention to the positive and negative poles of the IO power supply of XPCI1C00 to avoid

burning the IO port.

- The maximum output current of XPCI1C00 is 300mA, which can be directly connected to most of loads. Please calculate the current.
- ⚫ The IO port of XPCI1C00 is an isolated IO port, please input the power supply of the IO port from EGND and 24V+.
- ⚫ IN2-5 can be configured as pulse axis latch input, and IN2-3 can be configured as latch input of encoder axis.
- ⚫ IN1, IN2, and IN5 are used as EA4, EB4, and EZ4 of the 24V encoder, and are used when there is no handwheel.
- PWM0 and PWM0 are low-speed ports, and the maximum output frequency is 10KHz.
- ⚫ For the special function hardware comparison output HW0 and HW1 need control card license with HW.

#### **→ X301 Pin Definition**

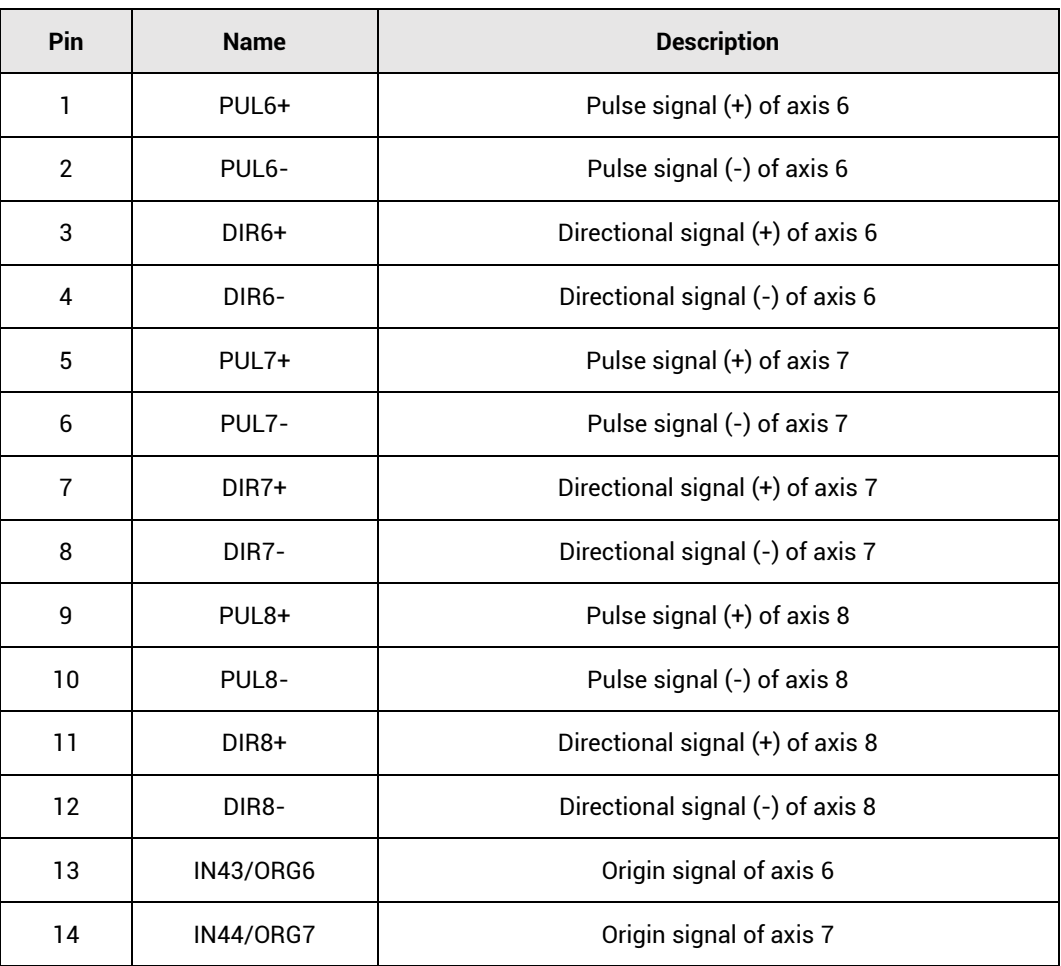

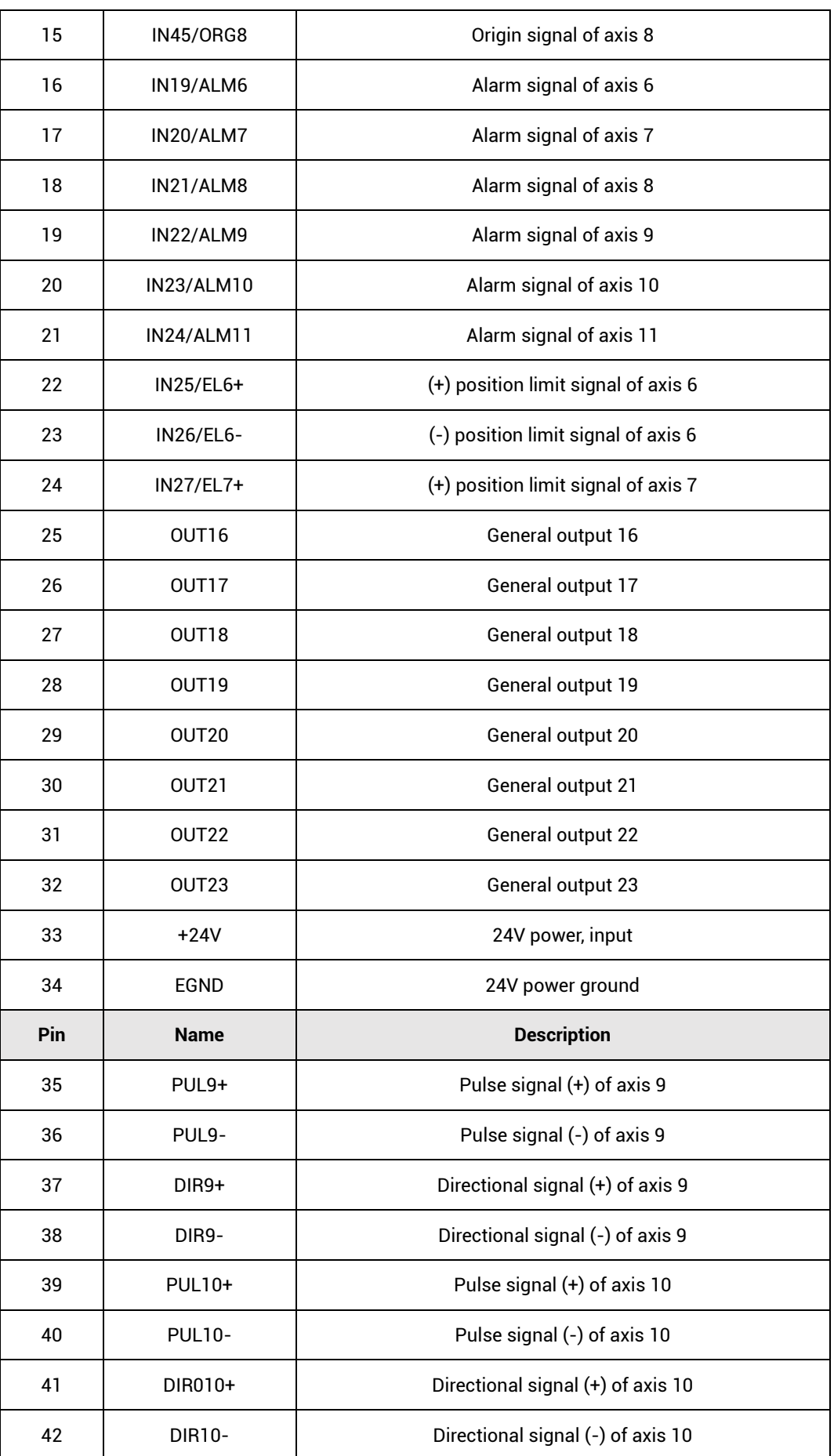

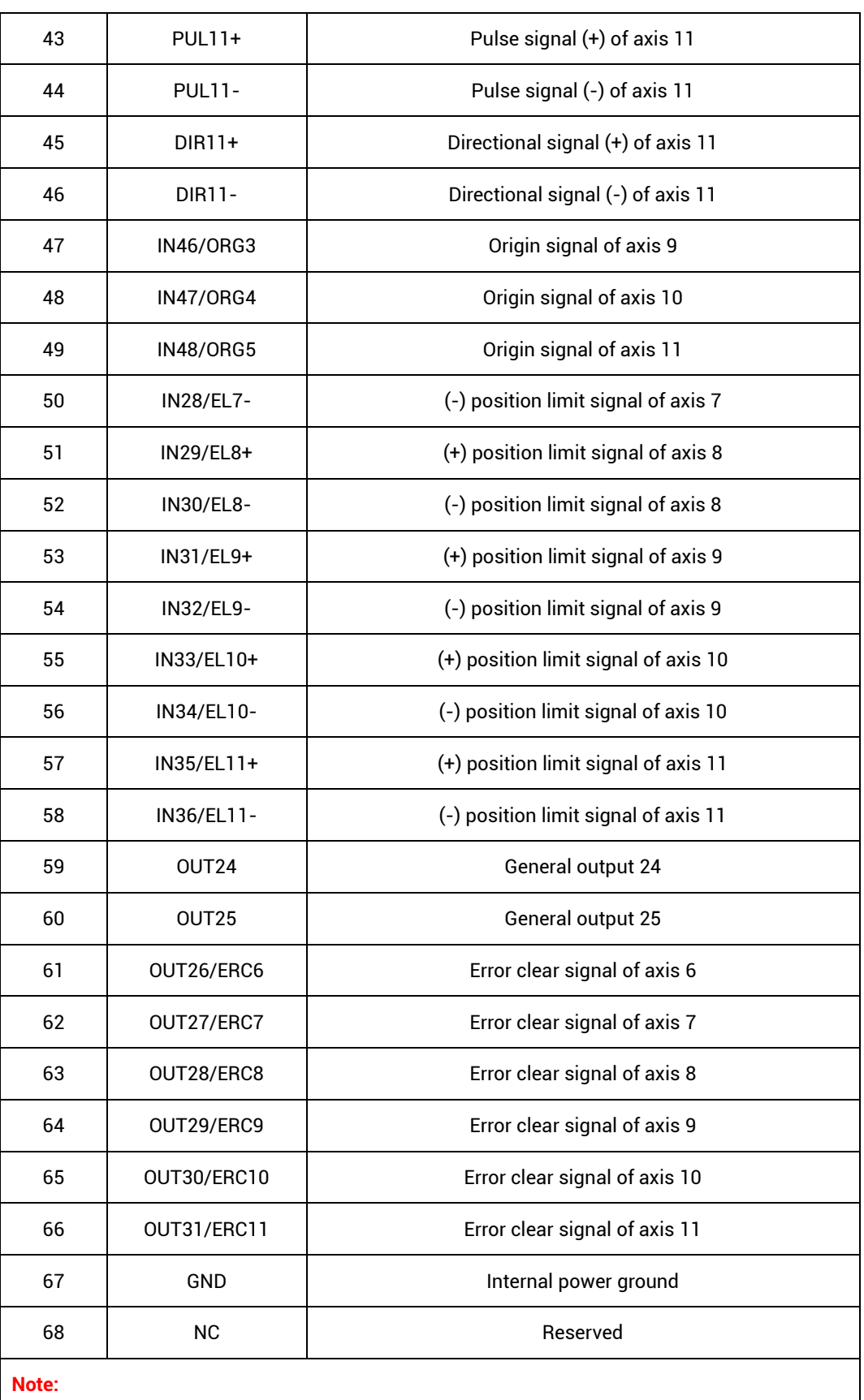

⚫ Pay attention to the positive and negative poles of the IO power supply of XPCI1C00 to avoid burning the IO port.

- ⚫ The maximum output current of XPCI1C00 is 300mA, which can be directly connected to most of loads. Please calculate the current.
- ⚫ The IO port of XPCI1C00 is an isolated IO port, please input the power supply of the IO port from EGND and 24V+.

# <span id="page-19-0"></span>**3.3. X500 Signal Interface**

The X500 interface is the encoder signal interface, and the EXDB37M-37 adapter board is used to connect external devices. This terminal is optional, if you need to use encoder, it can be selected.

#### **→ Interface Appearance**

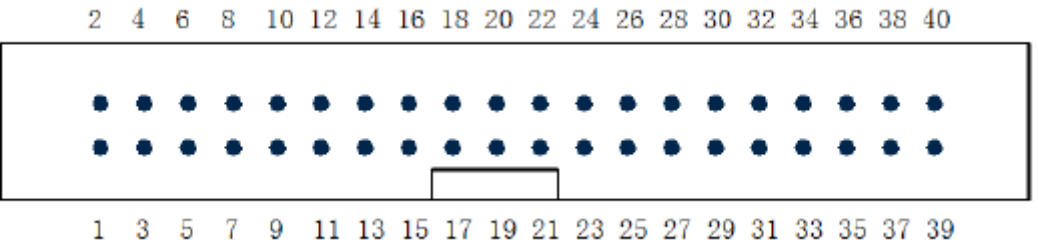

# <span id="page-19-1"></span>**3.3.1. Adapter EXDB37M-37**

EXDB37M-37 is the adapter board of X500 signal, and it is connected through adapter cable and DB37.

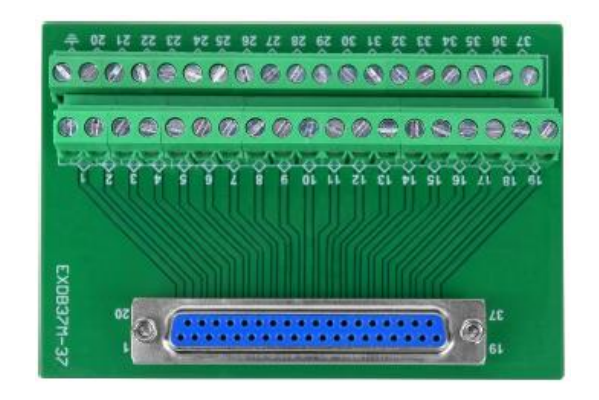

Size: 107\*85mm

# <span id="page-20-0"></span>**3.3.2. Terminal Definition**

Terminal corresponding relation and adapter board mark number are consistent, but there is no corresponding relation between Pin 38-40 and adapter board.

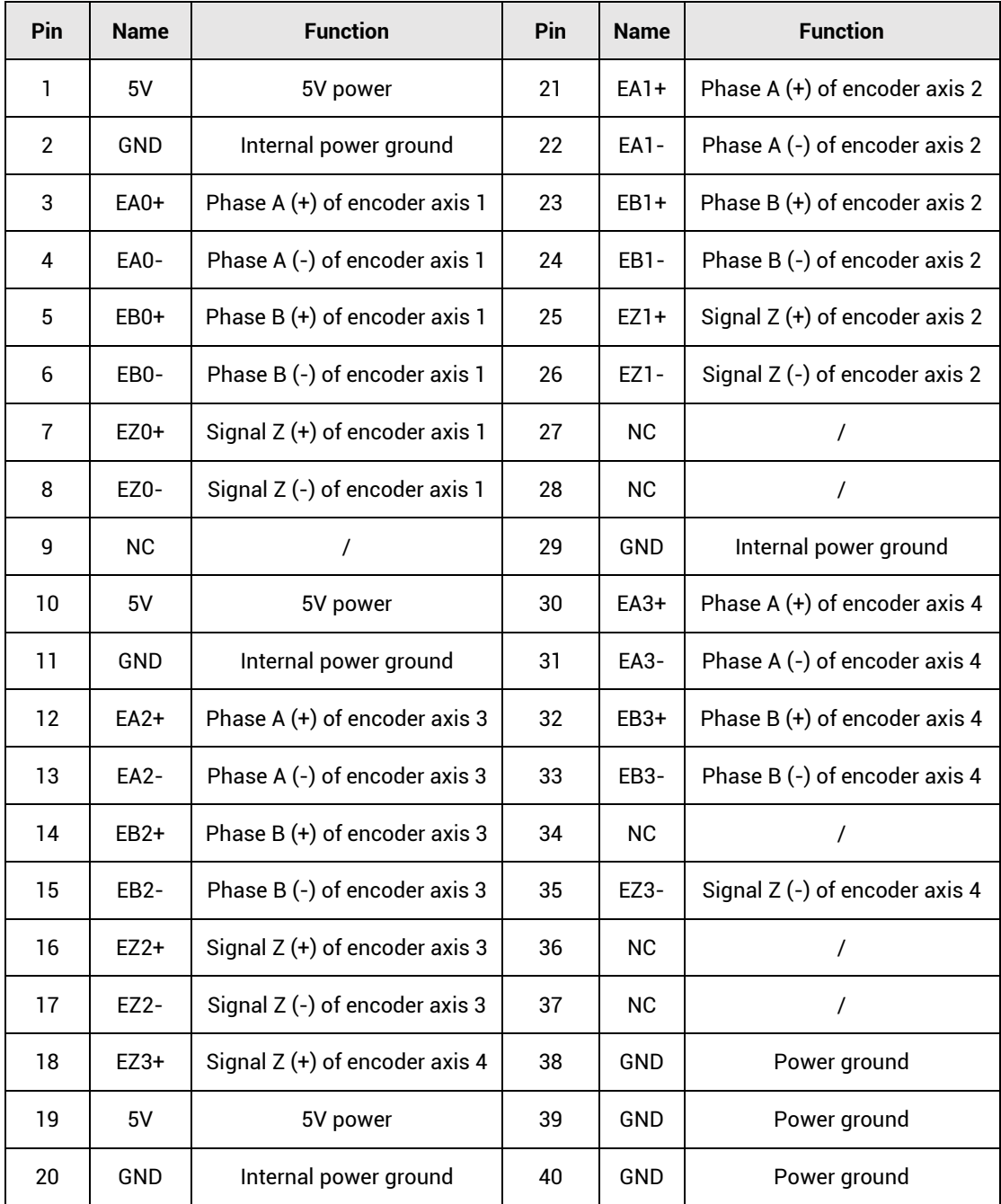

# <span id="page-20-1"></span>**3.4. Pulse Directional Output**

The port of the pulse direction axis is connected through the 5.08mm screw terminal on

the ACC-1C00 wiring board. For the specific interface, please refer to 3.2.2 Terminal Definition.

# <span id="page-21-0"></span>**3.4.1. Pulse Direction Axis Specification & Wiring**

#### **→ Specification**

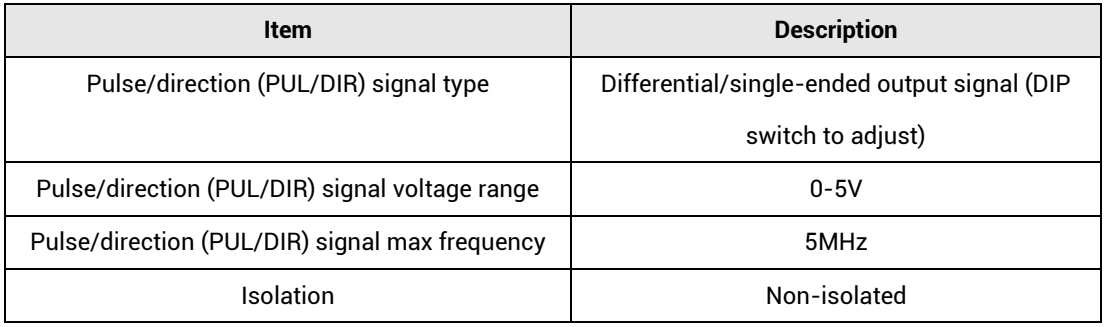

#### **→ Wiring Reference**

Connect driver to controller, it needs to correspondingly connect the PUL and DIR terminals one by one. Differential or single-ended wiring can be used. Both methods can be set by adjusting the dial switch on the board. For the specific setting method, refer to 3.8 .1 Differential/single-ended DIP switch.

#### **1. Differential method:**

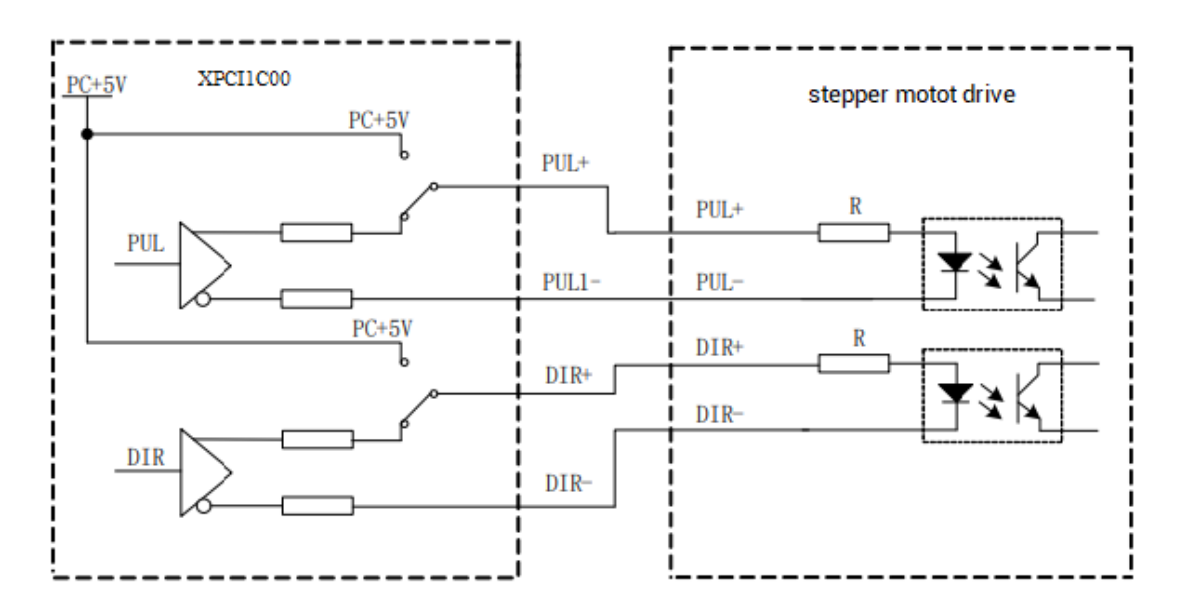

**2. Single-ended method:**

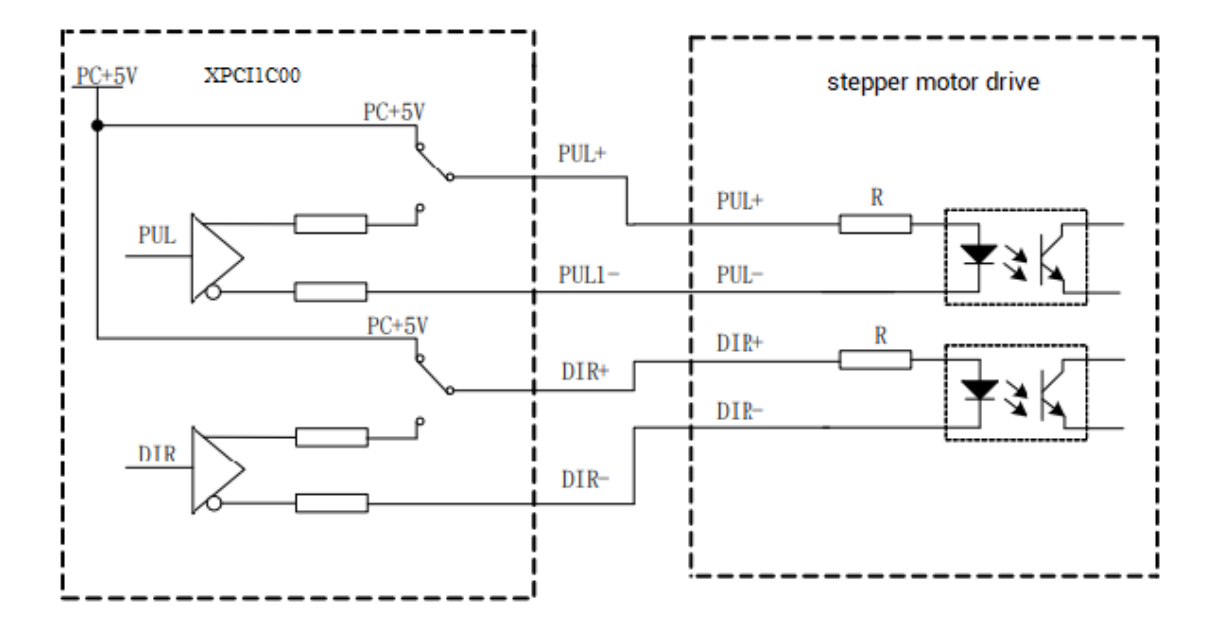

#### **→ Wiring Note**

- ⚫ Some servo drives are not optically isolated (for example, Panasonic economical servo), and the GND of the internal power supply (terminal 1) needs to be connected with the GND of the drive through ACC-1C00.
- ⚫ If the high-speed differential pulse port is connected, it is necessary to connect the GND of the internal power supply (terminal 1) to the GND of the driver through ACC-1C00.
- If the drive and the control card use different 24V power supplies, connect the external power supply ground EGND (terminals 34 and 66) to the drive COM through ACC-1C00.

### <span id="page-22-0"></span>**3.4.2. Basic Usage Method**

- (1) Please follow the above wiring instructions to wiring correctly.
- (2) After powered on, please connect to ZDevelop.
- (3) Set axis parameters, such as, ATYPE, UNITS, SPEED, ACCEL, etc.

(4) There are many parameters related to pulse axis, they can be set and checked through relative instructions, please see "axis parameter and axis status" of "ZBasic", or see "ZDevelop/View/Axis parameter".

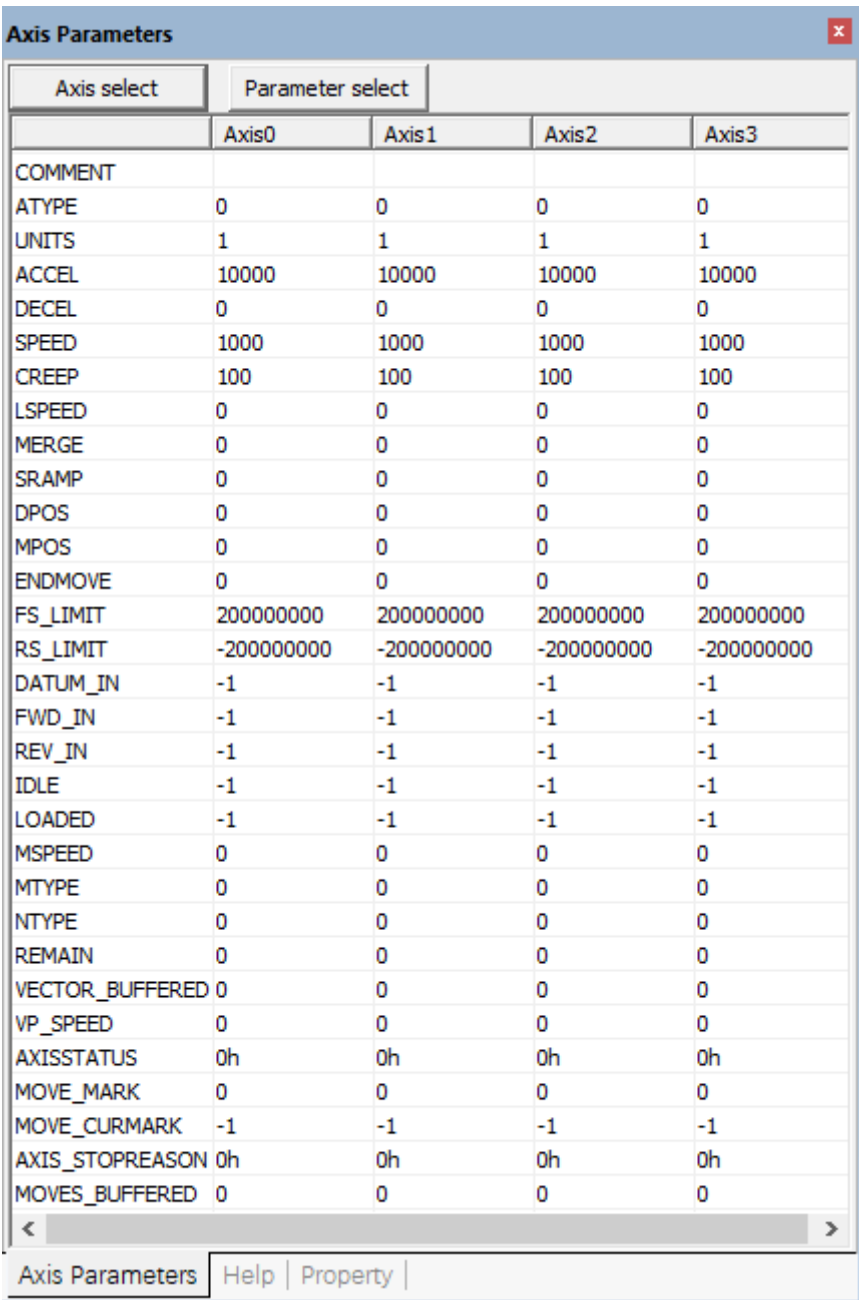

(5) Control corresponding motion through "View – Manual".

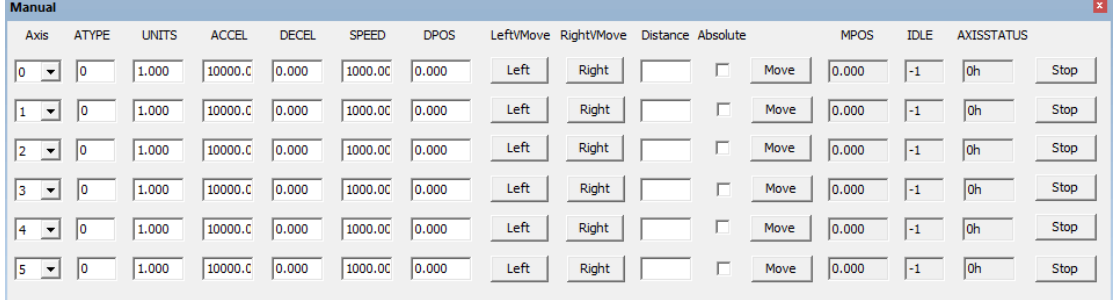

## <span id="page-24-0"></span>**3.5. Encoder Input**

The encoder input is connected through the EXDB37M-37 wiring board and 5.08mm screw-type wiring terminal. For the specific interface, please refer to 3.3.2 Terminal Definition.

# <span id="page-24-1"></span>**3.5.1. Encoder Interface Specification & Wiring**

### **→ Specification**

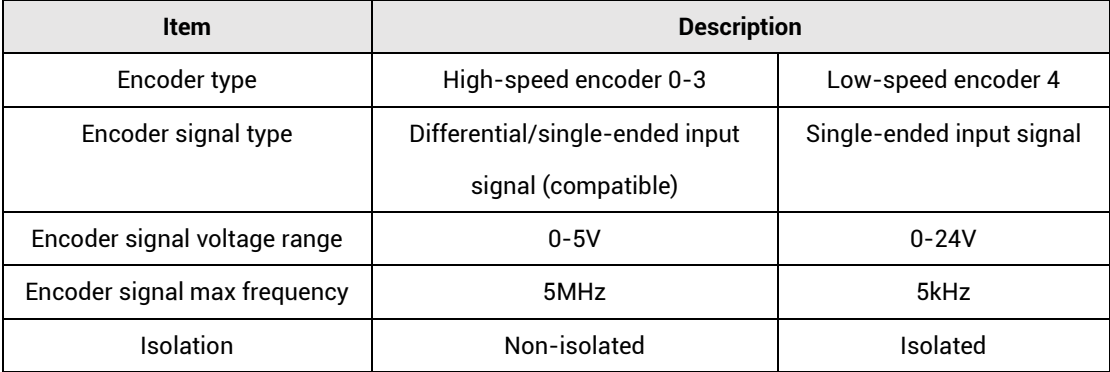

#### **→ Wiring Reference**

Connect driver to controller, it needs to connect A, B and Z one by one. Both differential method and single-ended method can be used

**1. High-speed encoder 3 differential method:**

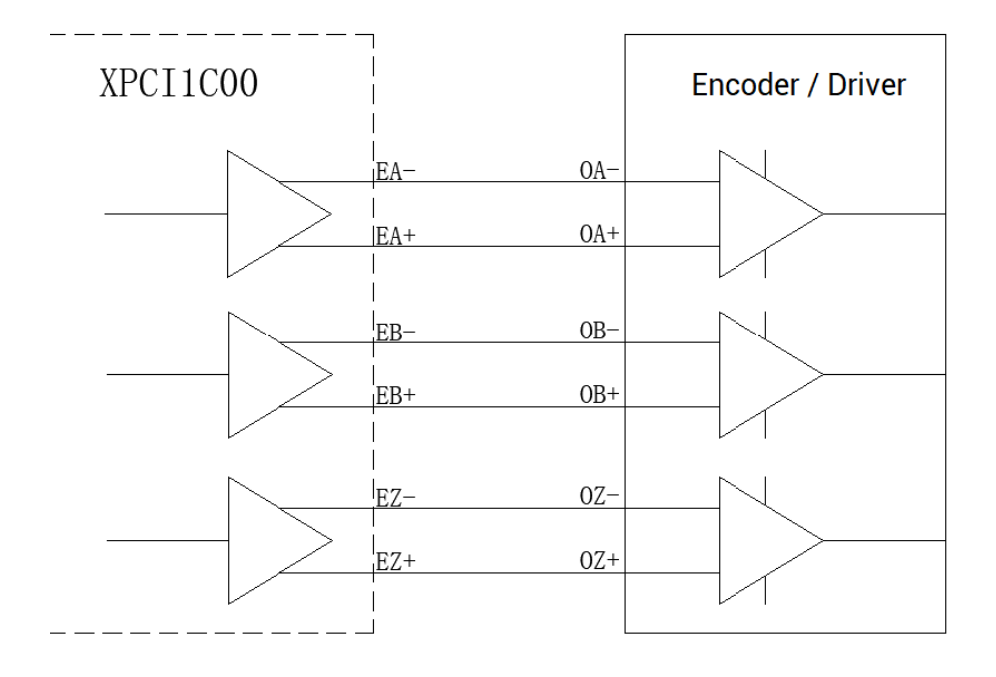

#### **2. Low-speed encoder 4 wiring reference:**

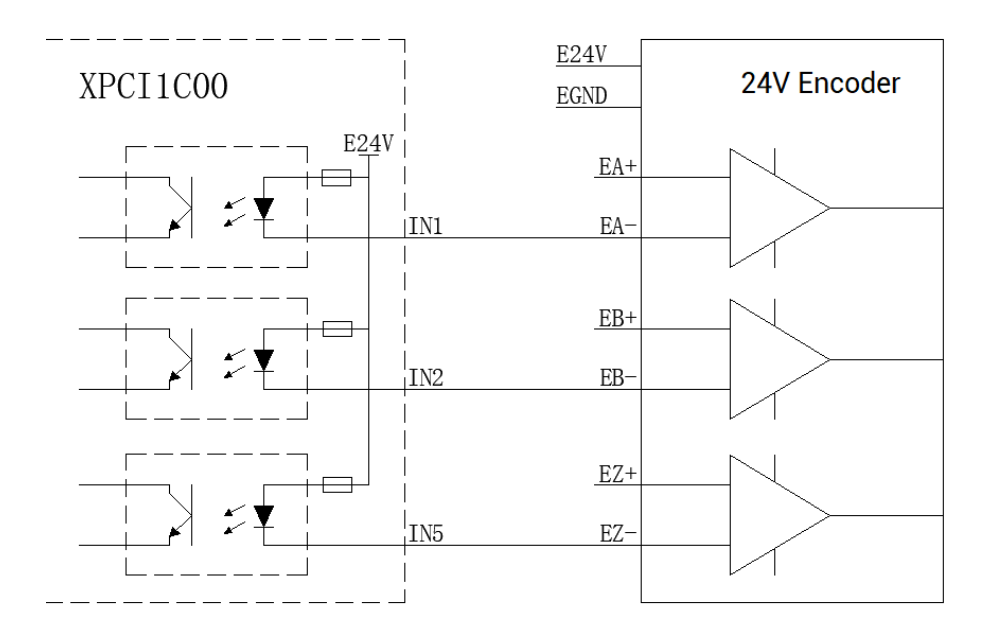

## **→ Wiring Note**

⚫ For low-speed encoder, they are input port reuse function.

# <span id="page-25-0"></span>**3.5.2. Basic Usage Method**

(1) Please follow the above wiring instructions to wiring correctly.

- (2) After powered on, please connect to ZDevelop.
- (3) Set axis parameters, such as, ATYPE, UNITS, SPEED, ACCEL, etc.
- (4) There are many parameters related to pulse axis, they can be set and checked through relative instructions, please see "axis parameter and axis status" of "ZBasic", or see "ZDevelop/View/Axis parameter".

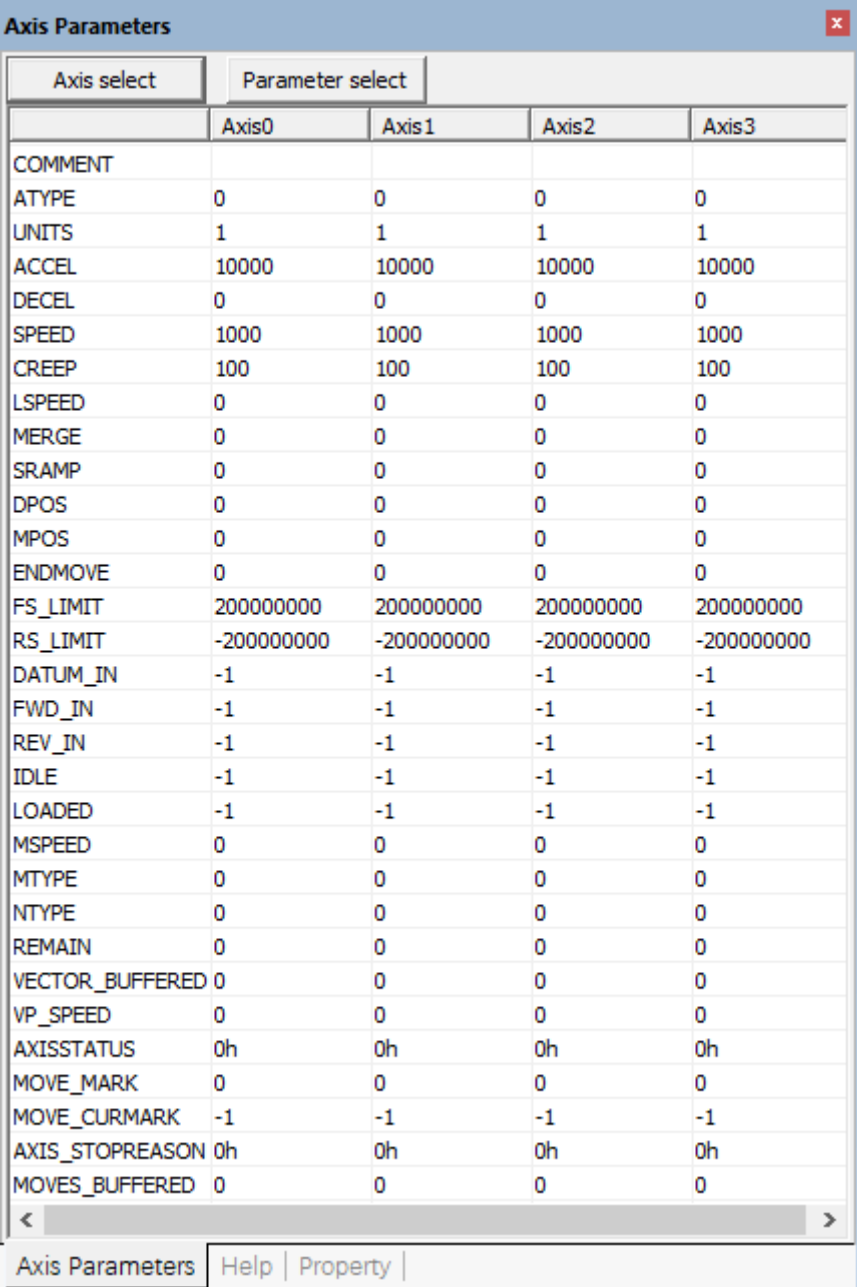

(5) Control corresponding motion through "View – Manual".

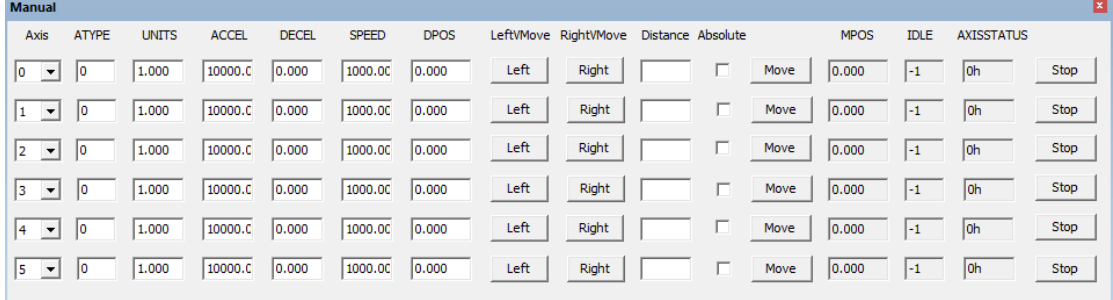

# <span id="page-27-0"></span>**3.6. IN: Digital Input**

Digital inputs are distributed in X300 and X301 signal interfaces.

# <span id="page-27-1"></span>**3.6.1. Digital Input Specification & Wiring**

## **→ Specification**

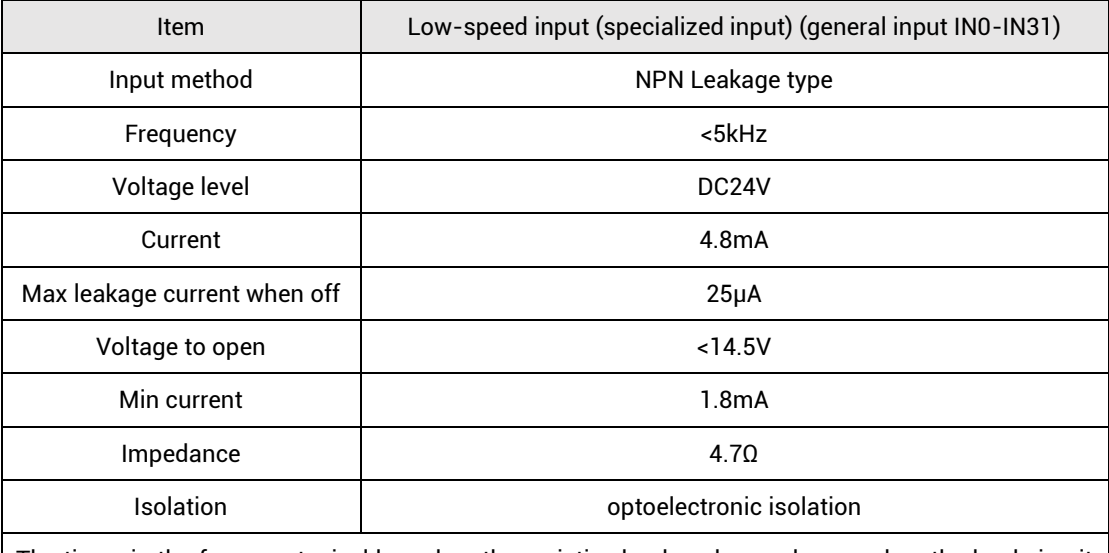

The times in the form are typical based on the resistive load, and may change when the load circuit changes.

#### **→ Wiring Reference**

#### **1. specialized input: origin switch signal**

Generally, in motion control system, one position sensor needs to be used to set one position reference point, namely, the origin position. Then, it is convenient to control position precisely.

XPCI1C00 motion control card origin switch signal input circuit:

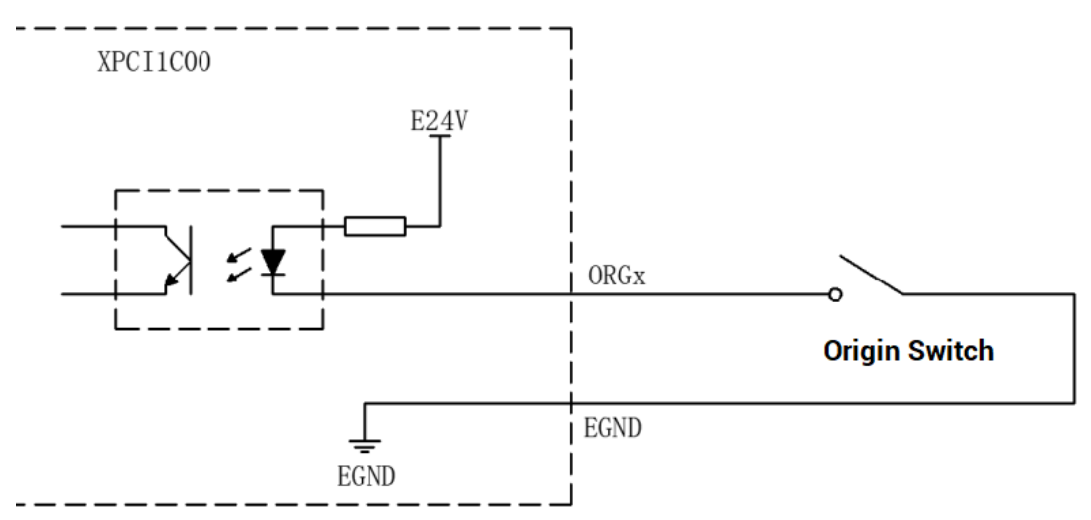

#### **2. specialized input: alarm switch signal**

Generally, there is one alarm signal output, and this signal can be read through XPCI1C00.

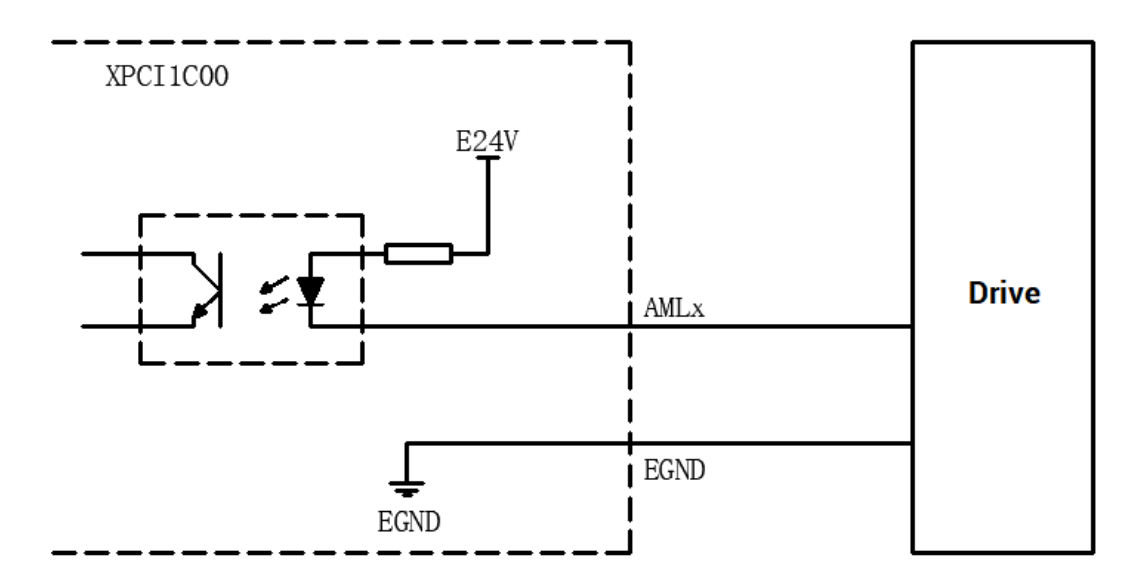

#### **3. specialized input: position limit switch signal**

In the motion system, one position sensor is usually used to set a mechanical limit point to determine the boundary position of the motion and protect the mechanical equipment.

Each axis of XPCI1C00 has two position limit signal input ports +EL and -EL. +EL is positive limit signal, -EL is negative limit signal.

The limit switch signal input circuit diagram is shown in the figure.

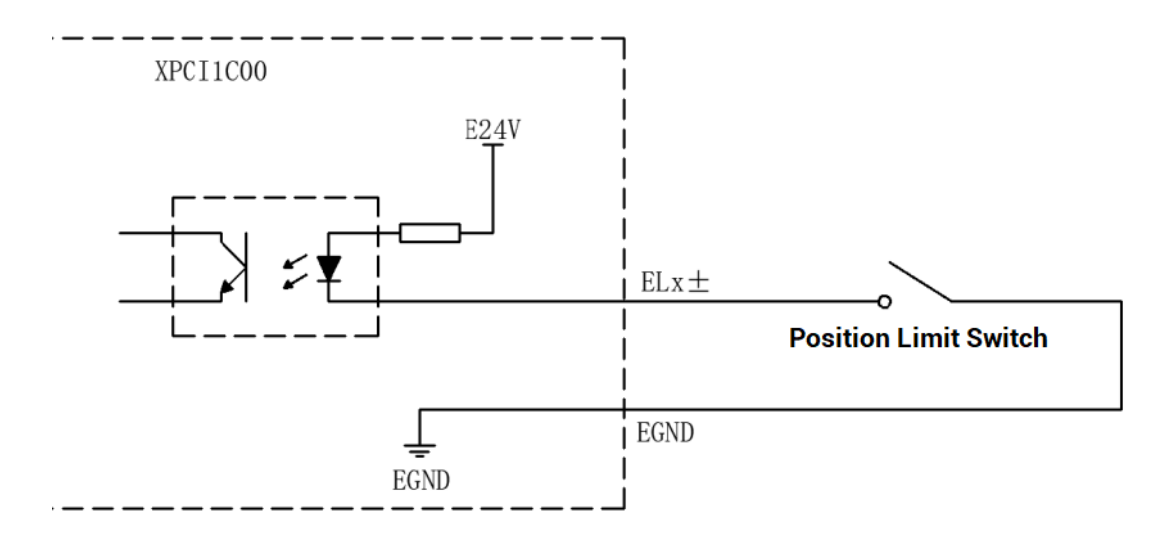

#### **4. general inputs:**

XPCI1C00 motion control card provides users with isolated general input signals, which can be used for input signals of switches, sensors or other devices.

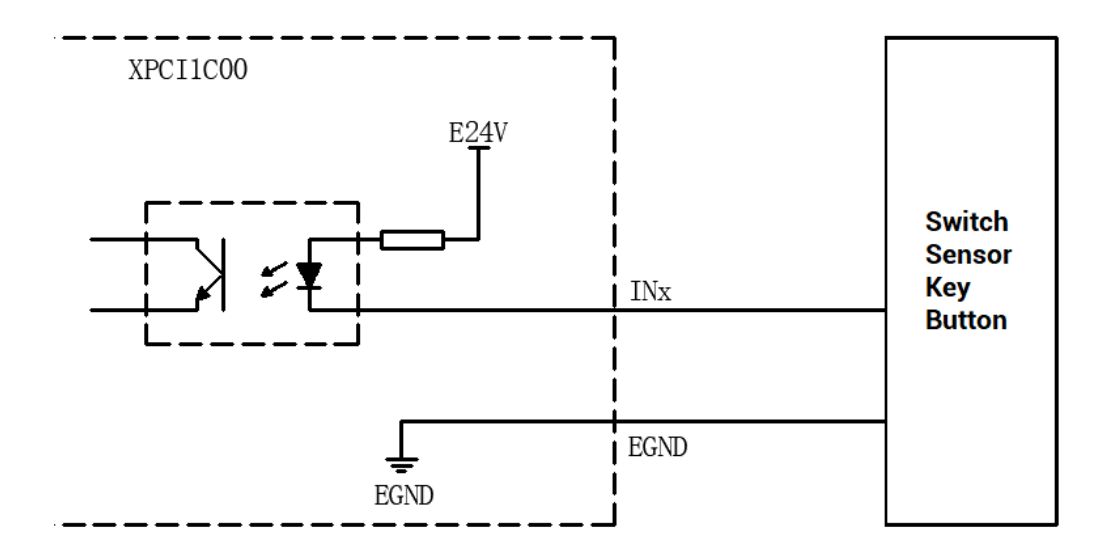

#### **→ Wiring Note**

- The valid electric level of EL± signal can be set by software.
- If the limit switch is a normally open switch, it is necessary to set the EL± signal to be valid at low level. When the external mechanical parts touch the limit switch, the switch is closed, EL± is valid, and the mechanical parts are prohibited from continuing to move in the original direction.
- If the limit switch is a normally closed switch, it is necessary to set the EL± signal to be valid at high level. When the external mechanical parts touch the limit switch, the

switch is disconnected, EL± is valid, and the mechanical parts are prohibited from continuing to move in the original direction.

# <span id="page-30-0"></span>**3.6.2. Position Sensor & Signal Distribution**

The X300 and X301 signal interfaces define dedicated IOs, which are used to access signals such as origin, limit, and alarm. The configuration of the sensor can refer to the figure below.

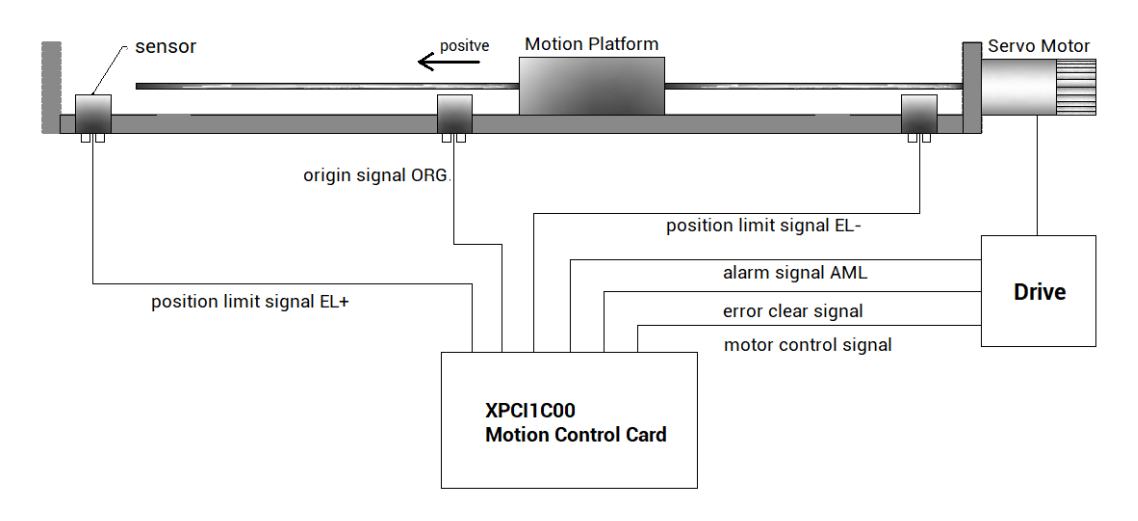

# <span id="page-30-1"></span>**3.6.3. Basic Usage Method**

- 1. Please follow the above wiring instructions to wiring correctly.
- 2. After powered on, please connect to ZDevelop.
- 3. State values of corresponding input can be read directly through "IN" command, or they can be checked through "ZDevelop/View/In".

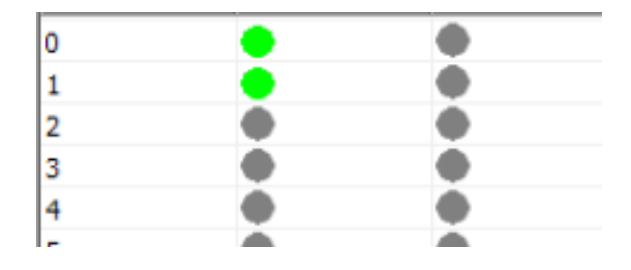

# <span id="page-31-0"></span>**3.7. OUT: Digital Output**

Digital outputs are distributed in X300 and X301 signal interfaces.

# <span id="page-31-1"></span>**3.7.1. Digital Output Specification & Wiring**

### **→ Specification**

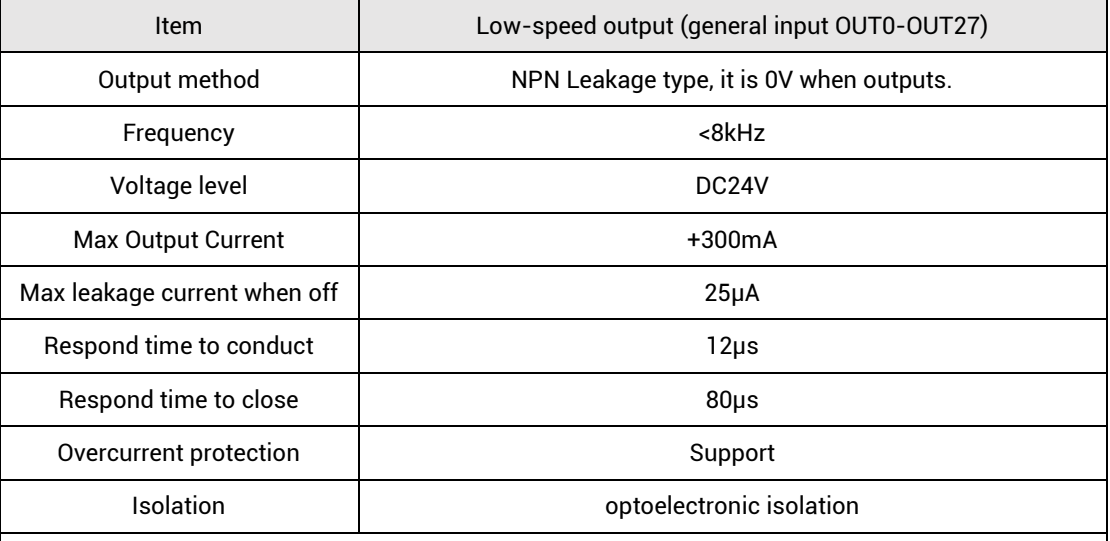

**Note:** 

- $\Diamond$  The times in the form are typical based on the resistive load, and may change when the load circuit changes.
- $\diamond$  Due to the leak-type output, the shutdown of the output will be obviously affected by the external load circuit, and the output frequency should not be set too high in the application. For lowspeed output, it is recommended to be lower than 8HKz. If there needs higher speed, please contact us to adjust parameter or custom hardware.

#### **→ Wiring Reference**

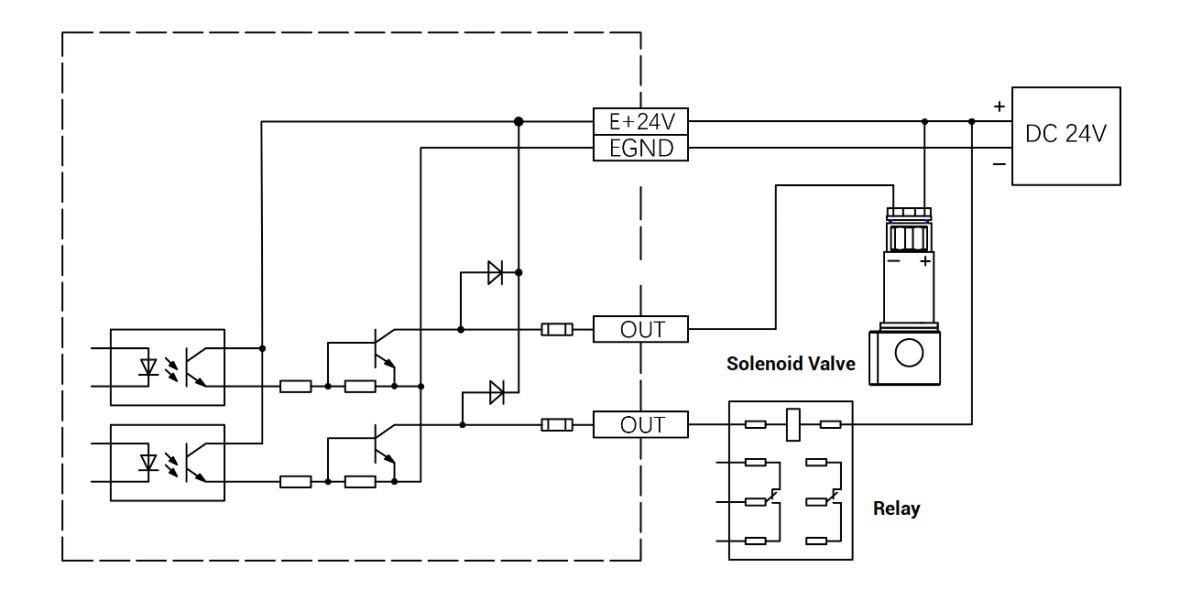

#### **→ Wiring Note**

- ⚫ The wiring principle of low-speed digital input IN (0-27) is shown in the figure above. The external signal source can be an optocoupler, a relay or a solenoid valve etc., all can be connected as long as the requirements on output of electric level can be achieved.
- ⚫ For the public end, please connect the "EGND" port on the power supply to the negative pole of DC power supply of external input device. If the signal area power supply of the external device and the power supply of the controller are in the same power supply system, this connection also can be omitted.

## <span id="page-32-0"></span>**3.7.2. Basic Usage Method**

- 1. Please follow the above wiring instructions to wiring correctly.
- 2. After powered on, please use ETHERNET or RS232 to connect to ZDevelop.
- 3. Open or close output port directly through "OP" command, also, it can be opened or closed through "ZDevelop/View/Op". Please refer to "ZBasic" for details.

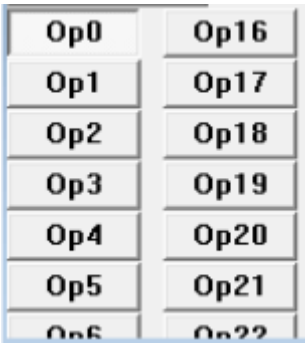

### <span id="page-33-0"></span>**3.8. DIP Switch**

This product has several DIP switches.

# <span id="page-33-1"></span>**3.8.1. Differential/Single-ended DIP Switch**

#### **→ DIP Switch Appearance**

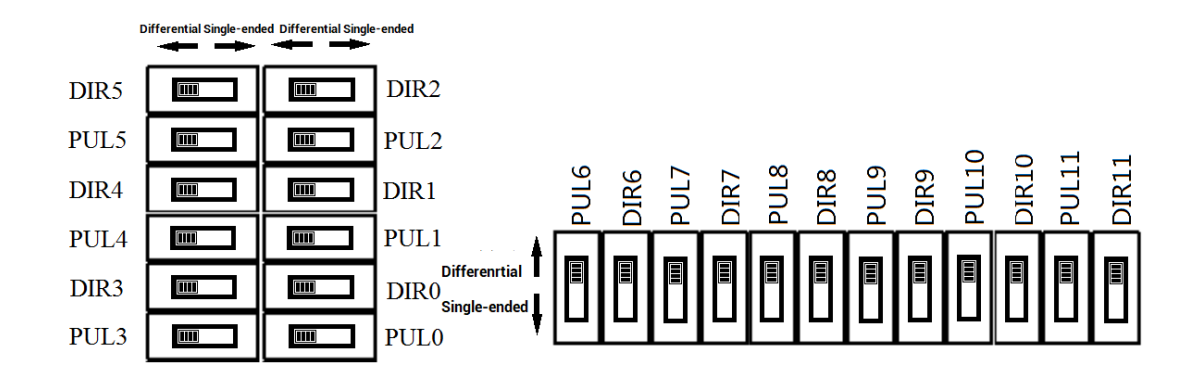

#### **→ Usage Description**

It is one switch to select to set the pulse output mode as differential or single-ended output mode. "Differential" position is dialed, which means differential output mode is selected, "Single-ended" position is dialed, which means singled-ended output mode is selected.

Default is differential output mode.

#### **→ Note**

PUL and DIR of each axis must be dialed consistently, and DIP switch of each axis are independent.

# <span id="page-34-0"></span>**3.8.2. S200 DIP Switch**

**→ DIP Switch Appearance**

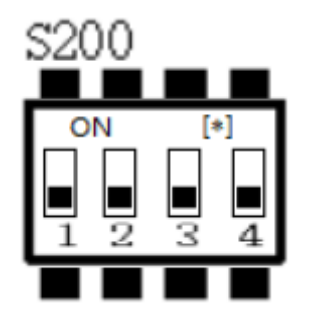

#### **→ Usage Description**

4 DIP Switch (1-4) of S200 is the selection switch of initialization electric level when power on of OUT0-OUT31, "1" corresponds to initial high level, "0" corresponds to initial low level.

Set Bit 1 of S200 as ON: OUT0-OUT9 reverse, OUT initial state is 0, IN initial state is 1, the DIP value is 16.

Set Bit 2 of S200 as ON: OUT10-OUT19 reverse, OUT initial state is 0, IN initial state is 1, the DIP value is 32.

Set Bit 3 of S200 as ON: OUT20-OUT31 reverse, OUT initial state is 0, IN initial state is 1, the DIP value is 64.

Set Bit 1 of S200 as ON: OUT initial state is 0, IN initial state is 1, the DIP value is 1.

# <span id="page-35-0"></span>**Chapter IV Accessories**

When XPCI1C00 is used, following accessories are needed. It will be equipped with standard accessories from the factory, and users can also purchase optional accessories according to their needs.

### <span id="page-35-1"></span>**4.1.Standard Accessories**

#### **→ Cable**

The cable is used to connect ACC-1C00 adapter board and signal interfaces (X300 & X301), and VHDC168-100 (length is 1m) or VHDC168-200 (length is 2m) can be selected. VHDC168-100 is configured by default.

VHDCI68-pin male head is fully connected to SCSI68 male head, one-to-one correspondence, with shielding.

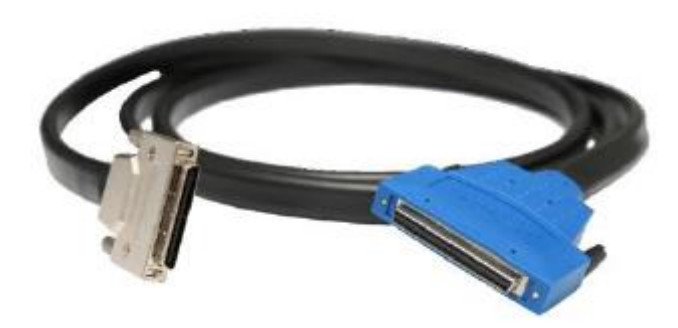

#### **→ Wiring Board**

Two ACC-1C00 wiring boards are equipped as standard, please refer to 3.2.1 ACC-1C00 wiring board description for specific parameters.

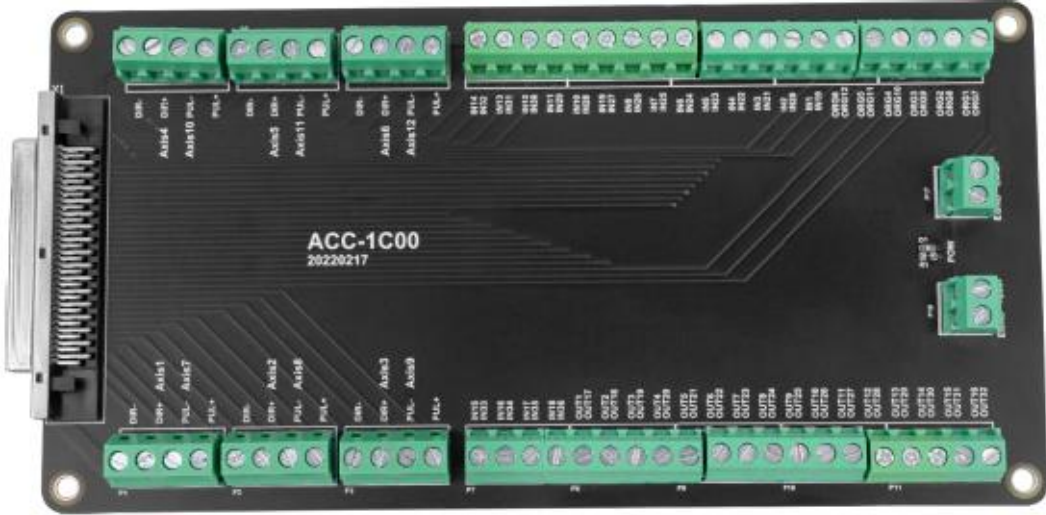

# <span id="page-36-0"></span>**4.2. Optional Accessories**

When the user needs to use the encoder, it supports the expansion of the four-axis differential encoder.

#### **→ Adapter Cable**

The 40P socket of the control card can be converted to DB37 through the ZP72-02 conversion cable, and can be installed on the card slot of the industrial computer for easy wiring.

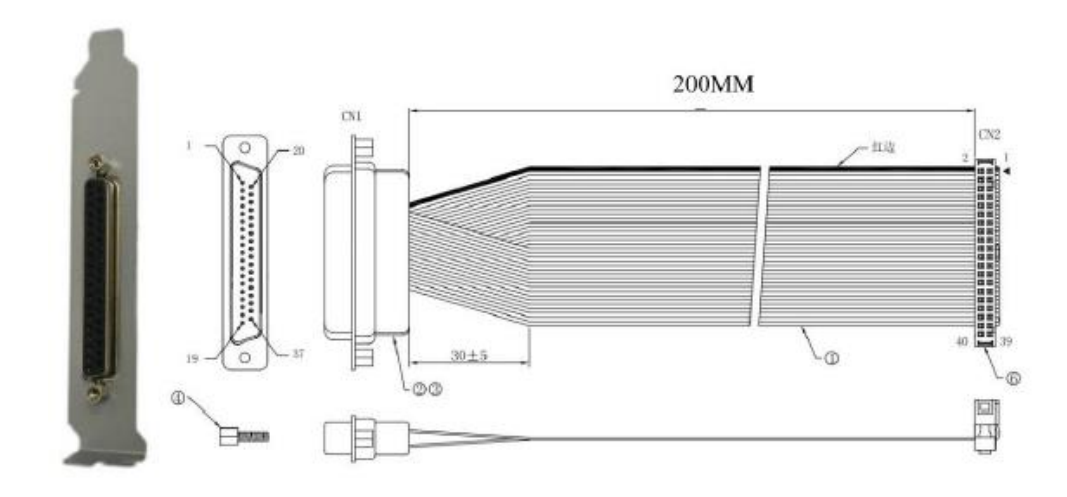

CH2 is connected with X302.

**→ Cable**

Connect the DB37-150 adapter cable to the interface board, which is convenient for users to install and connect the interface board.

37-pin male-to-male full contact, one-to-one correspondence, shielded.

The cable length is 1.5 meters.

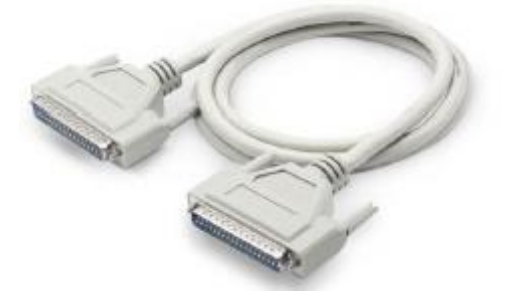

#### **→ Wiring Board**

Please refer to 3.3.1 EXDB37M-37 wiring board description for specific parameters.

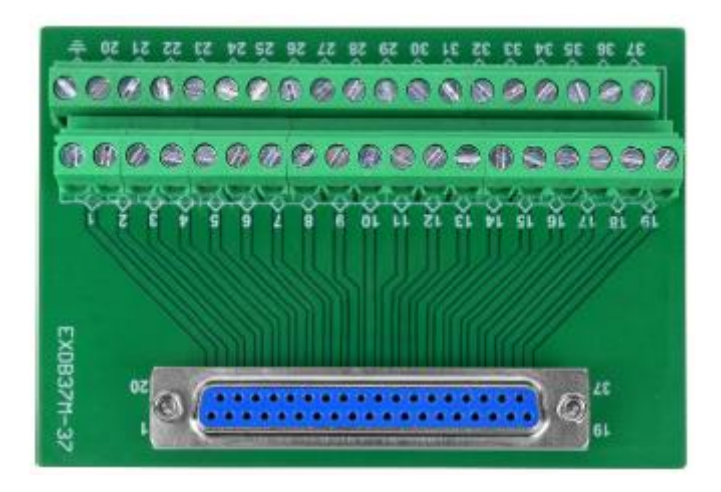

# <span id="page-38-0"></span>**Chapter V Installation**

# <span id="page-38-1"></span>**5.1. XPCI1C00 Installation**

Install steps:

1. Turn off the power to the computer.

2. Open the computer case, select a free PCI card slot, and use a screwdriver to remove the corresponding baffle strip.

3. Insert the motion control card into the slot securely, and tighten the fixing screws on the baffle strip.

4. Remove a baffle bar adjacent to the slot, and fix the adapter board on the slot of the chassis with screws.

## <span id="page-38-2"></span>**5.2. Drive Program Installation**

It is used with the card.

 $\overline{\phantom{a}}$ 

#### **Method 1: install automatically**

Use the built-in installation wizard software dpinst\_amd64.exe in the driver directory to automatically install, and the specific operation is according to the software guide.

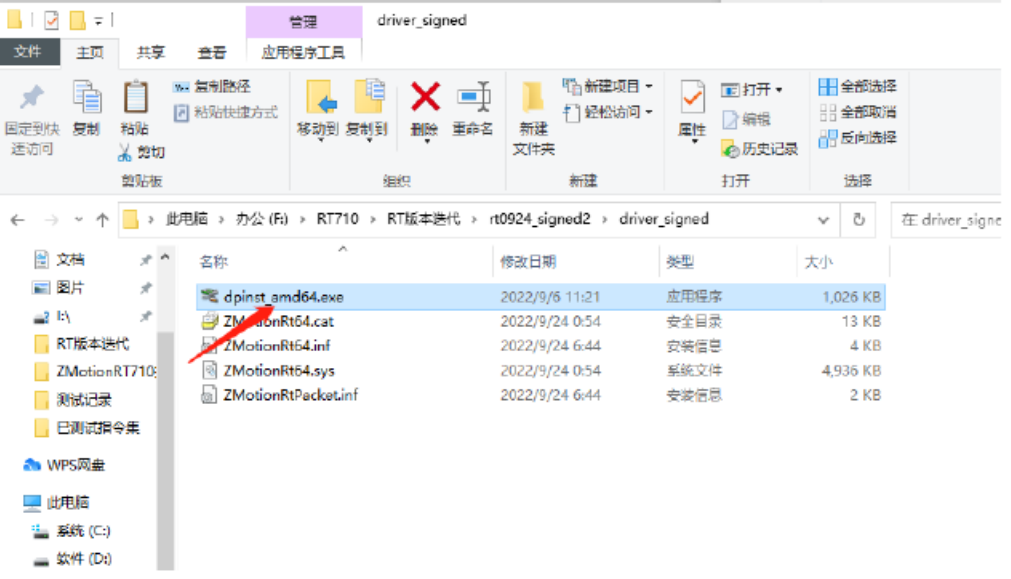

Note: If there is no PCI device, the software cannot be installed successfully, only the ZMotionRT64.sys file can be installed! !

#### **Method 2: install manually**

1. Open the Device Manager menu and select the PCI device in Other Devices.

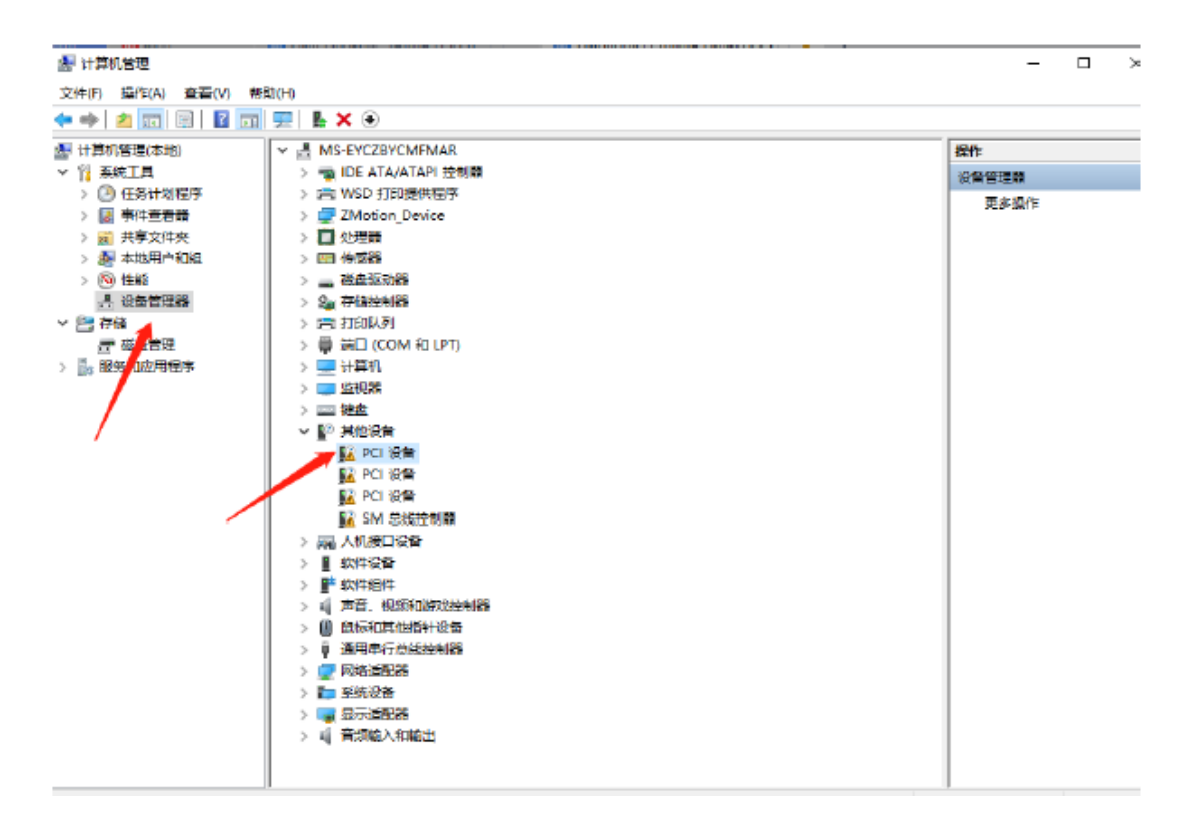

2. If there are multiple PCI devices, right-click "Properties" to view detailed information, select "Hardware ID" for properties, and confirm that it is a PCI device starting with PCI\VEN\_EF34&DEV\_1000&.

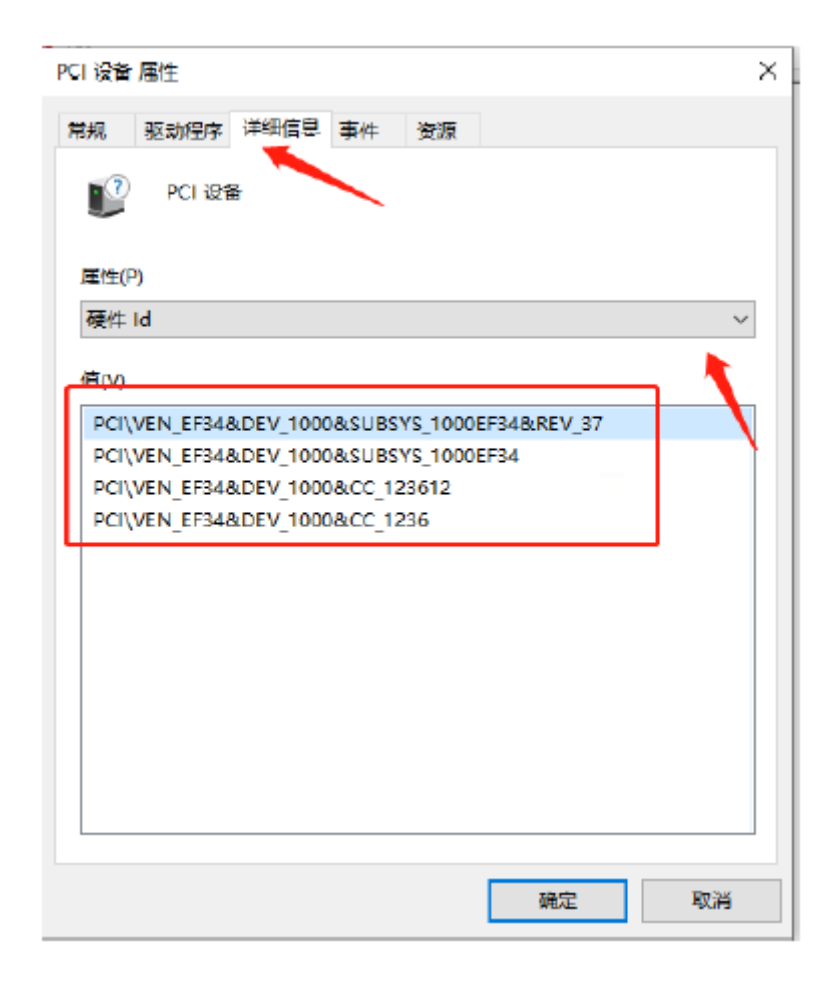

3. Find PCI Device, right-click to select "update drive program".

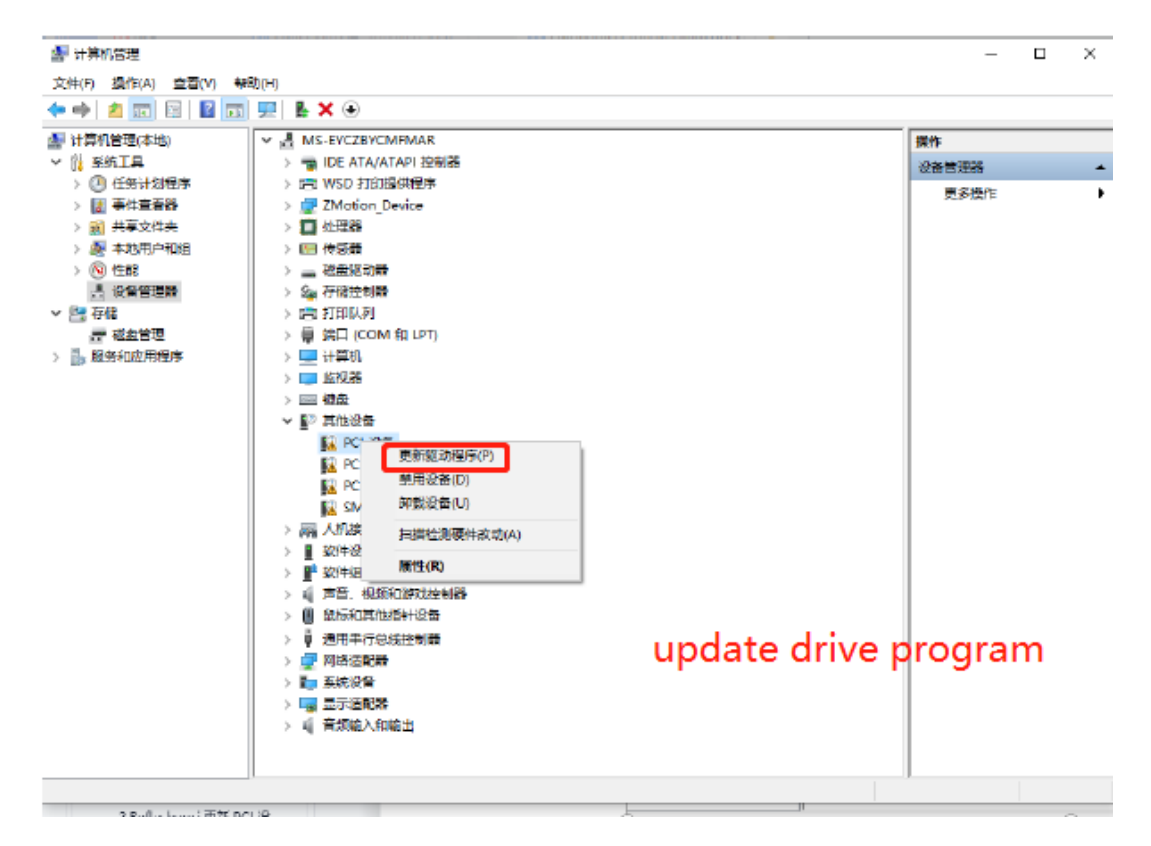

4. Select "browse my PC to check drive program".

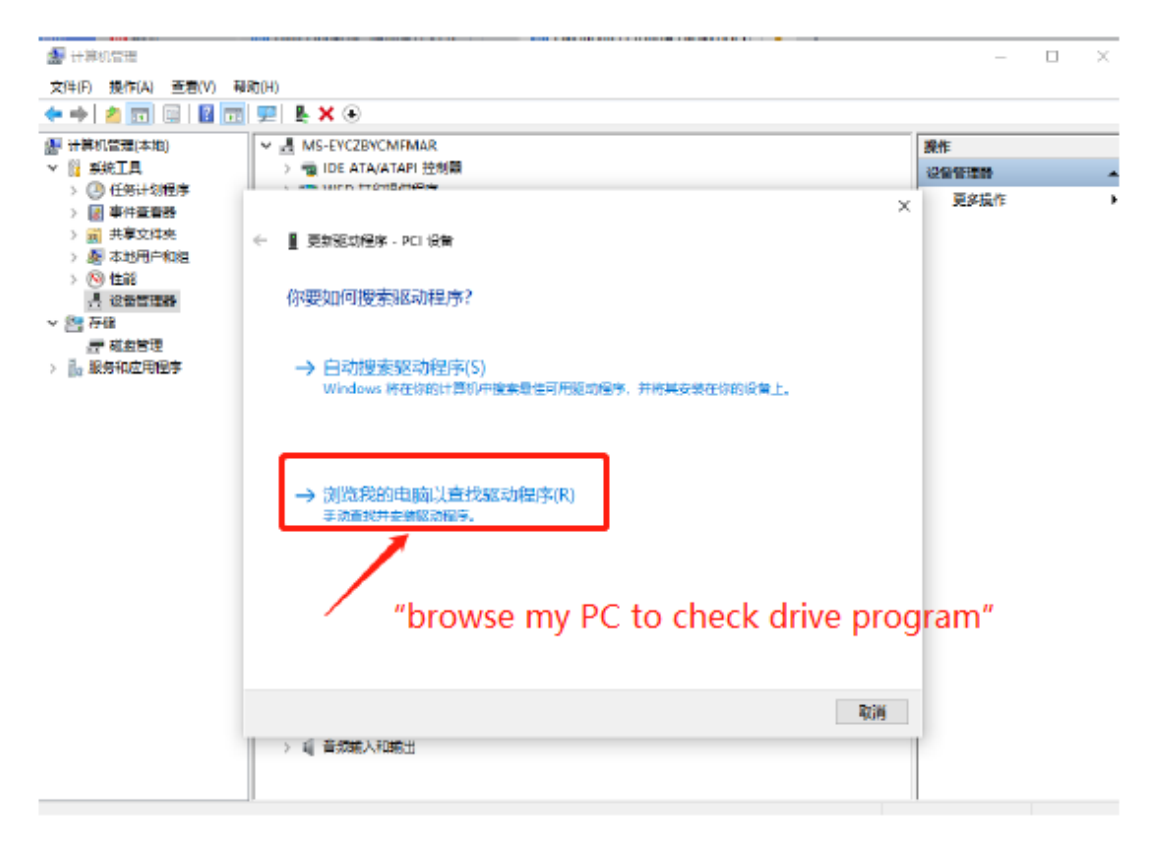

5. Click "browse", and select driver folder.

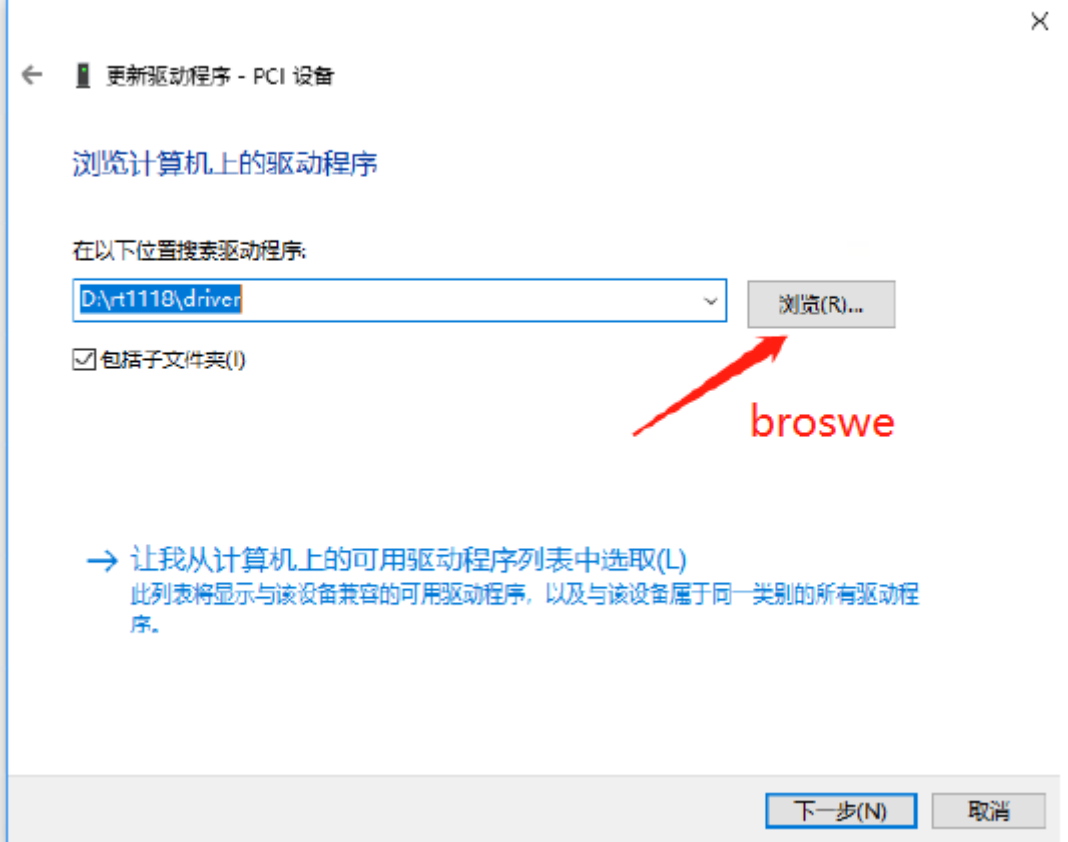

6. Click "next step".

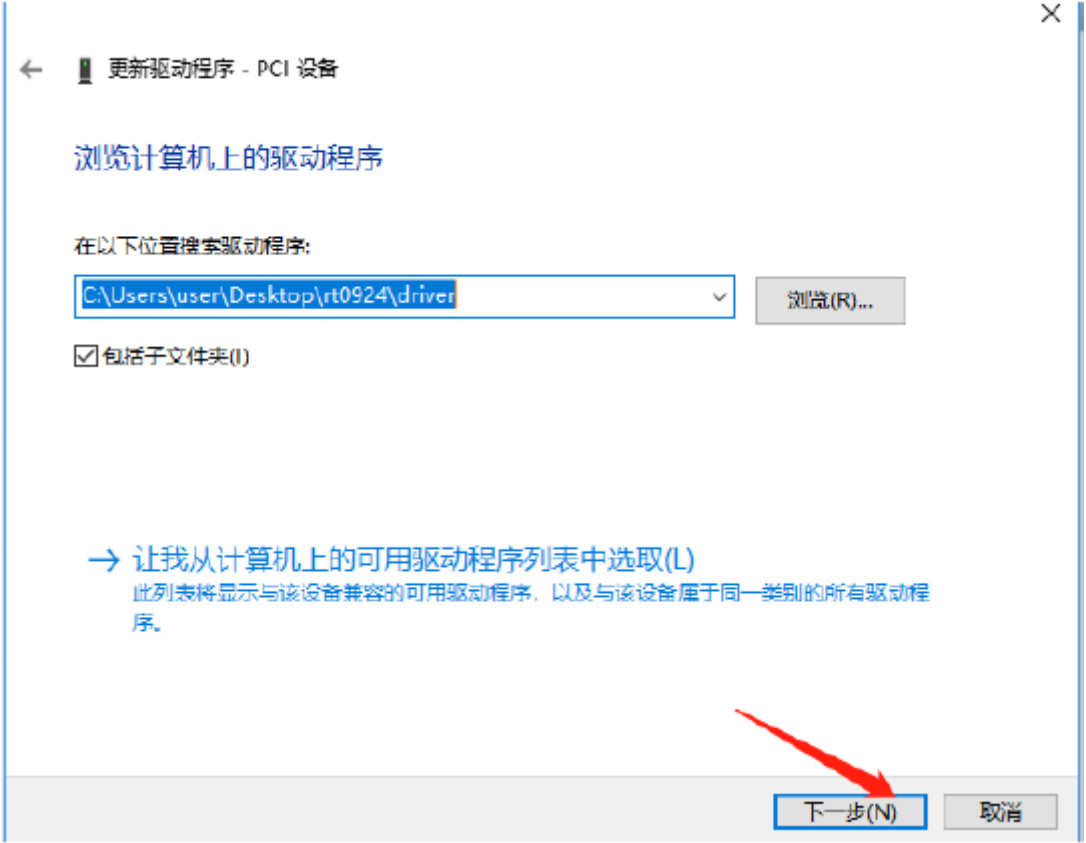

7. Wait until installed, click close.

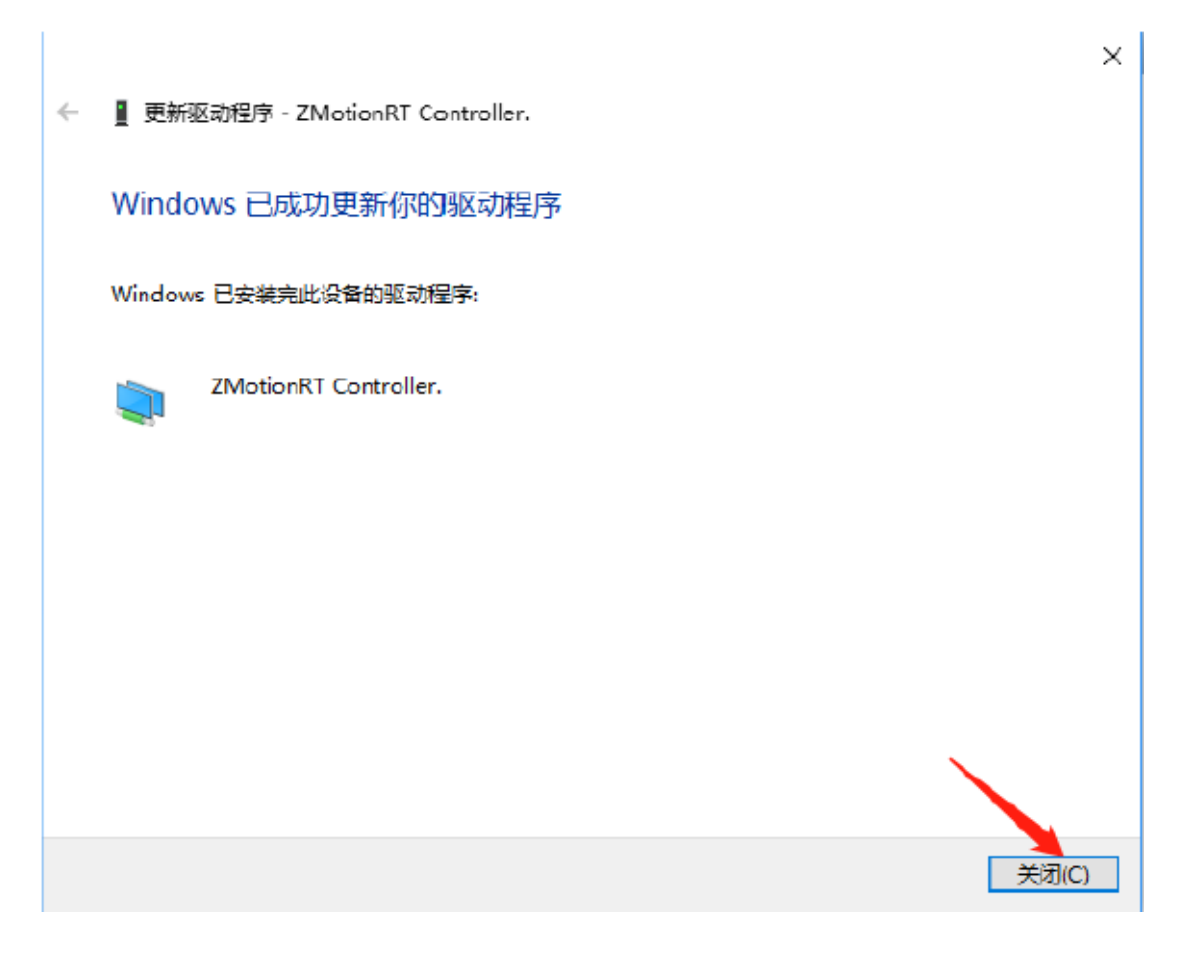

8. If there is ZMotionRTController in the device manager, the installation is successful.

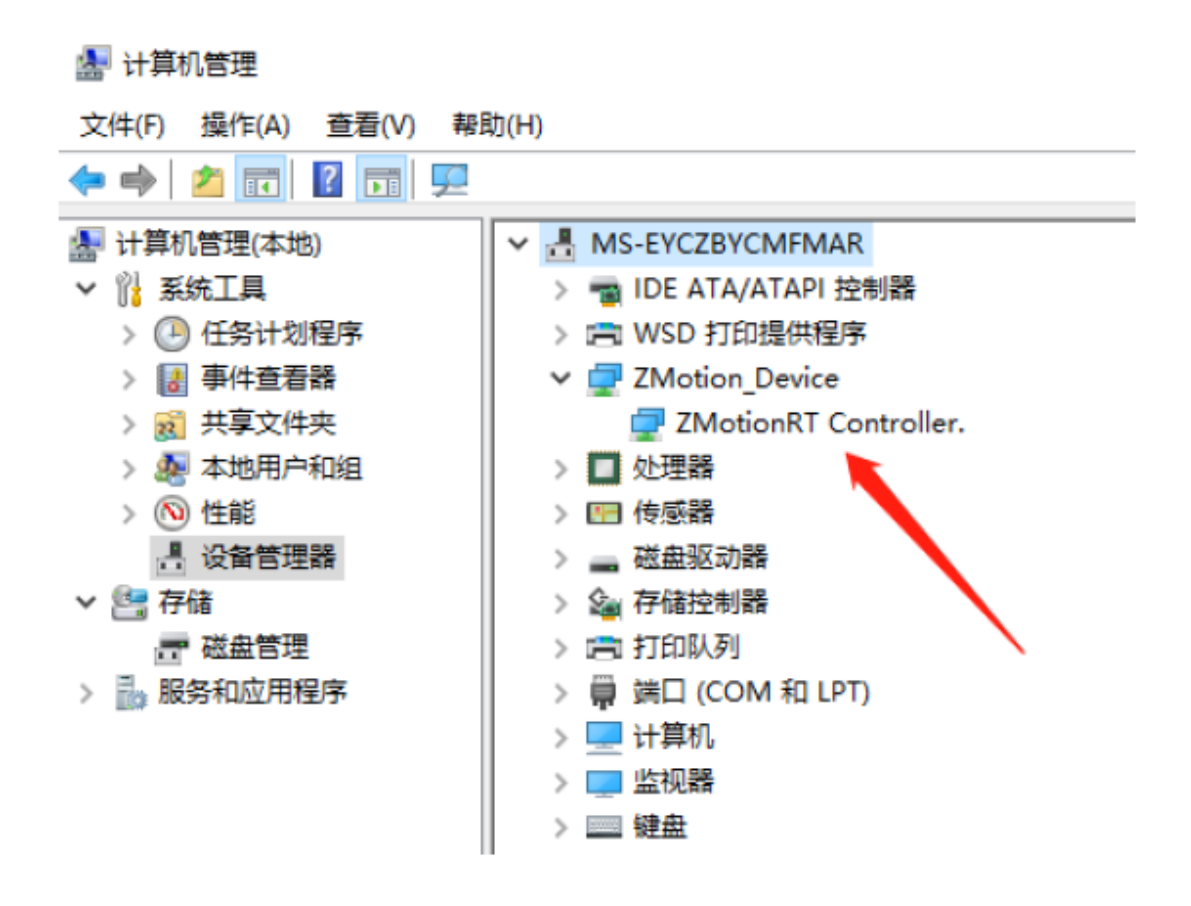

# <span id="page-44-0"></span>**5.3. Ordinary Network Card Install EtherCAT Bus Protocol**

MotionRT710 supports the ETHERCAT network port of XPCIE, and also supports the common network port of the computer as ETHERCAT.

1. On the Windows network connection interface, select the network port that needs to be used as the bus, right-click Properties->Installation->Protocol->Add.

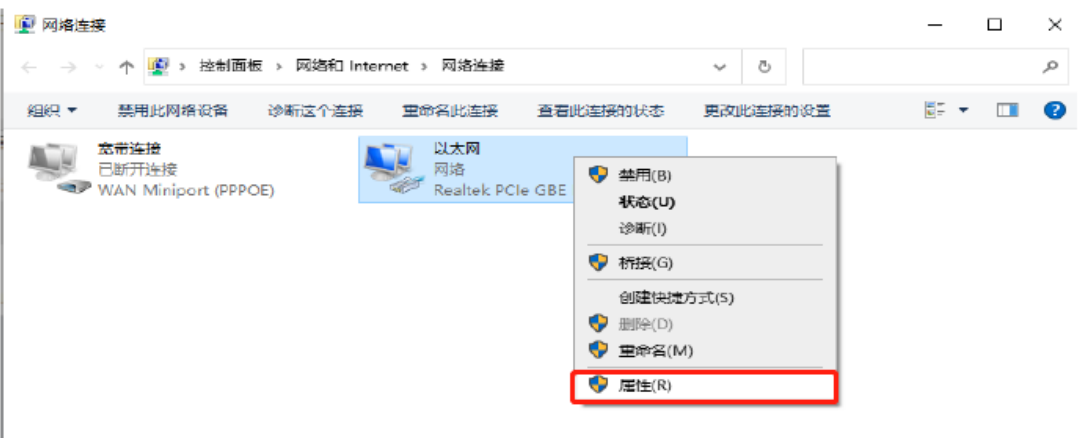

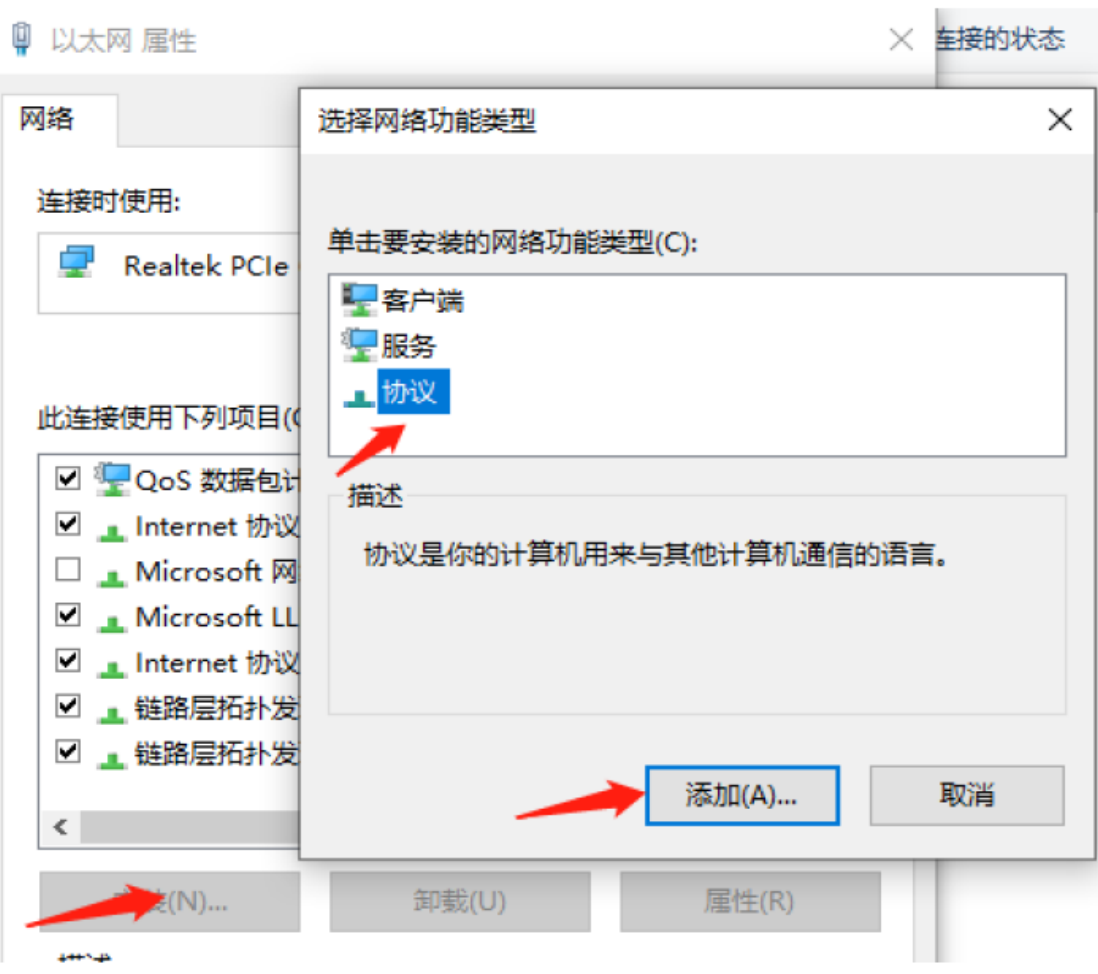

2. Select "installation from disk".

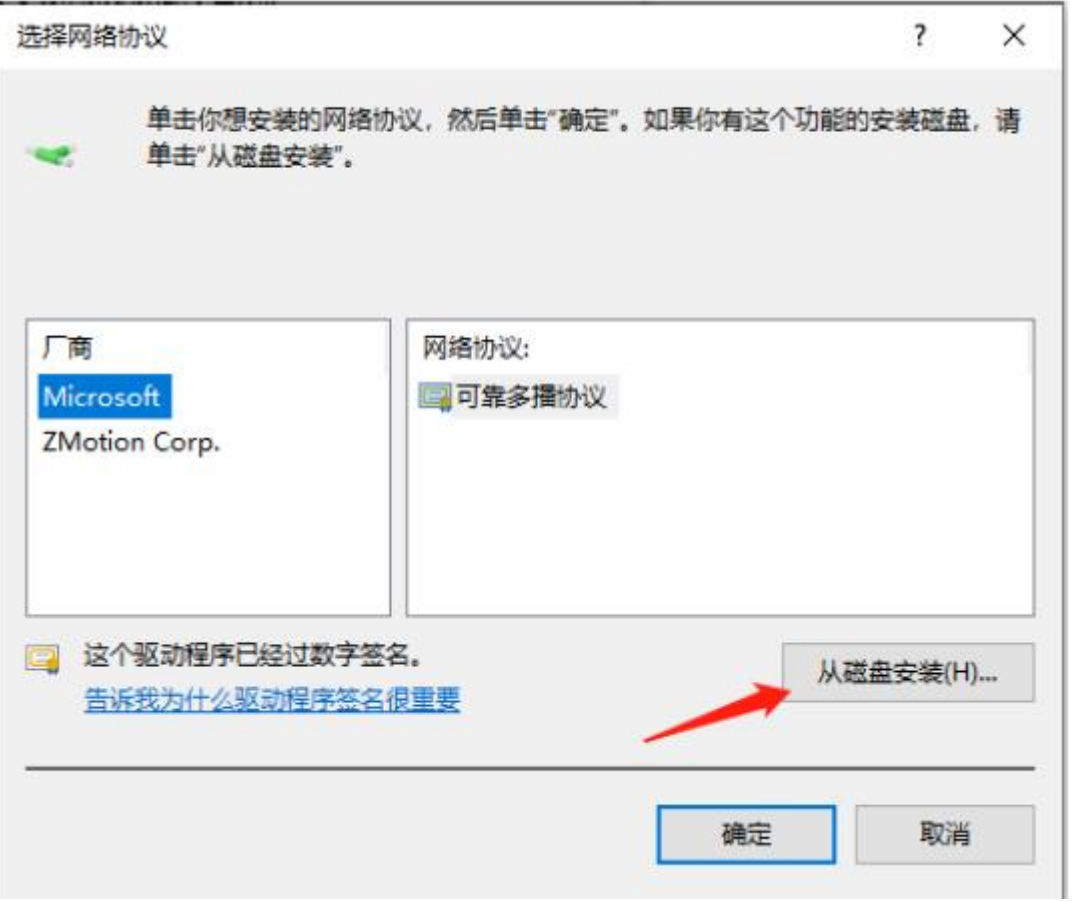

3. Brower drive position, select "ZMotionRtPacket.inf".

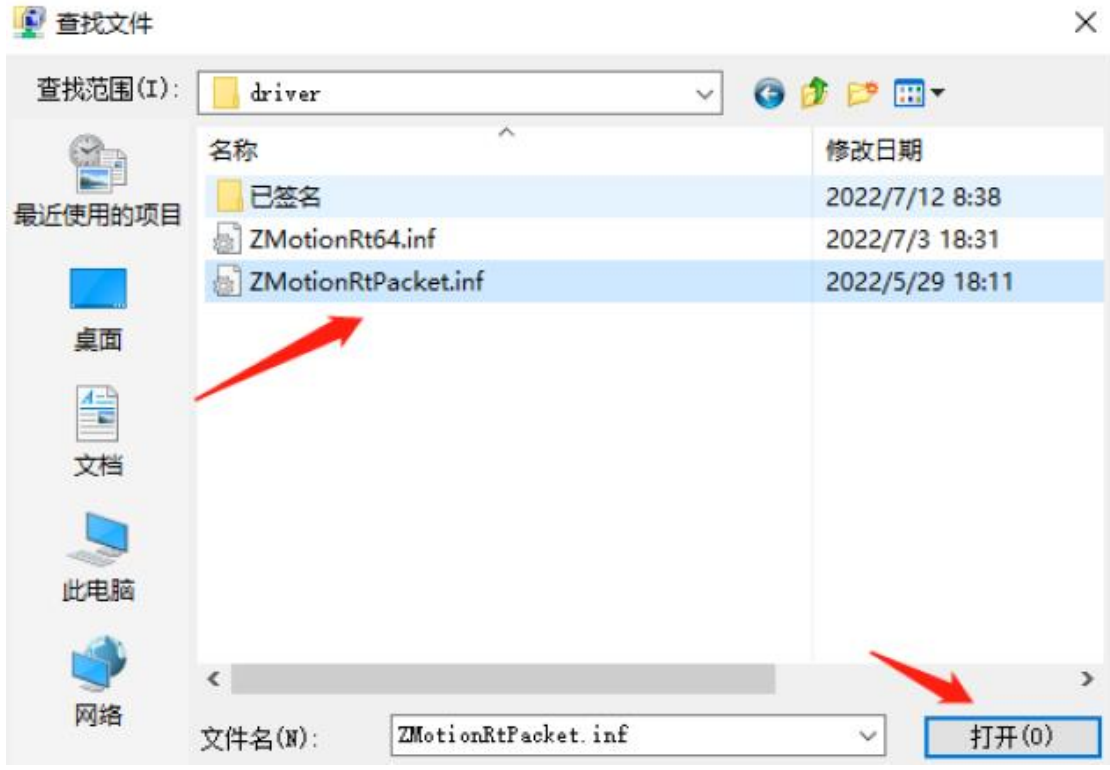

4. Click "ok".

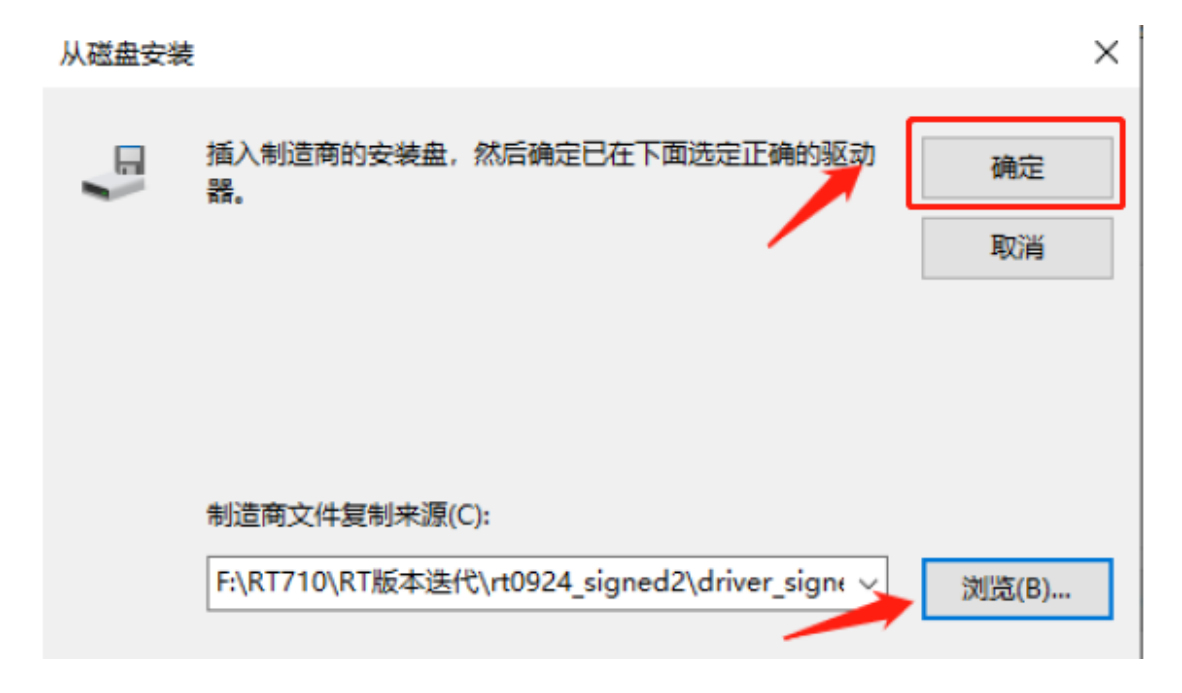

#### Note: The installation wizard software cannot install this agreement! !

If there is ZMotionRT64PacketProtocolDriver in the properties, it means the installation is successful, and you can add the corresponding network port bus protocol if you check it. The network port that does not connect to the device can be unchecked here.

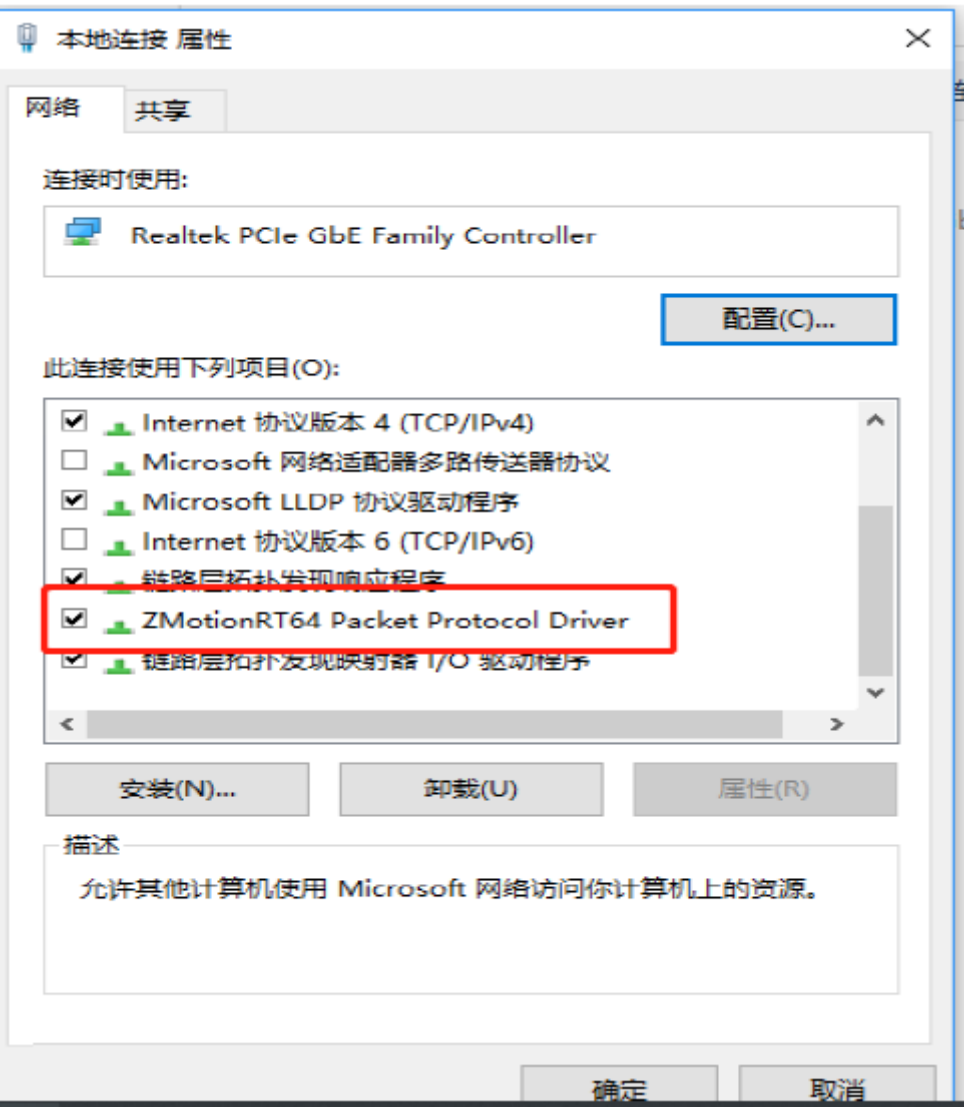

# <span id="page-49-0"></span>**Chapter VI Program & Applications**

# <span id="page-49-1"></span>**6.1. ZDevelop Software Usage**

ZDevelop is a PC-side program development, debugging and diagnostic software for the ZMoiton series motion controllers of Zmotion Technology. Through it, users can easily edit and configure the controller program, quickly develop applications, diagnose system operating parameters in real time, and watch the motion controller. The running program is debugged in real time and supports Chinese and English bilingual environments.

ZBasic, ZPLC and ZHMI can run multi-tasks, and ZBasic can run multi-tasks, and can be mixed with ZPLC and ZHMI.

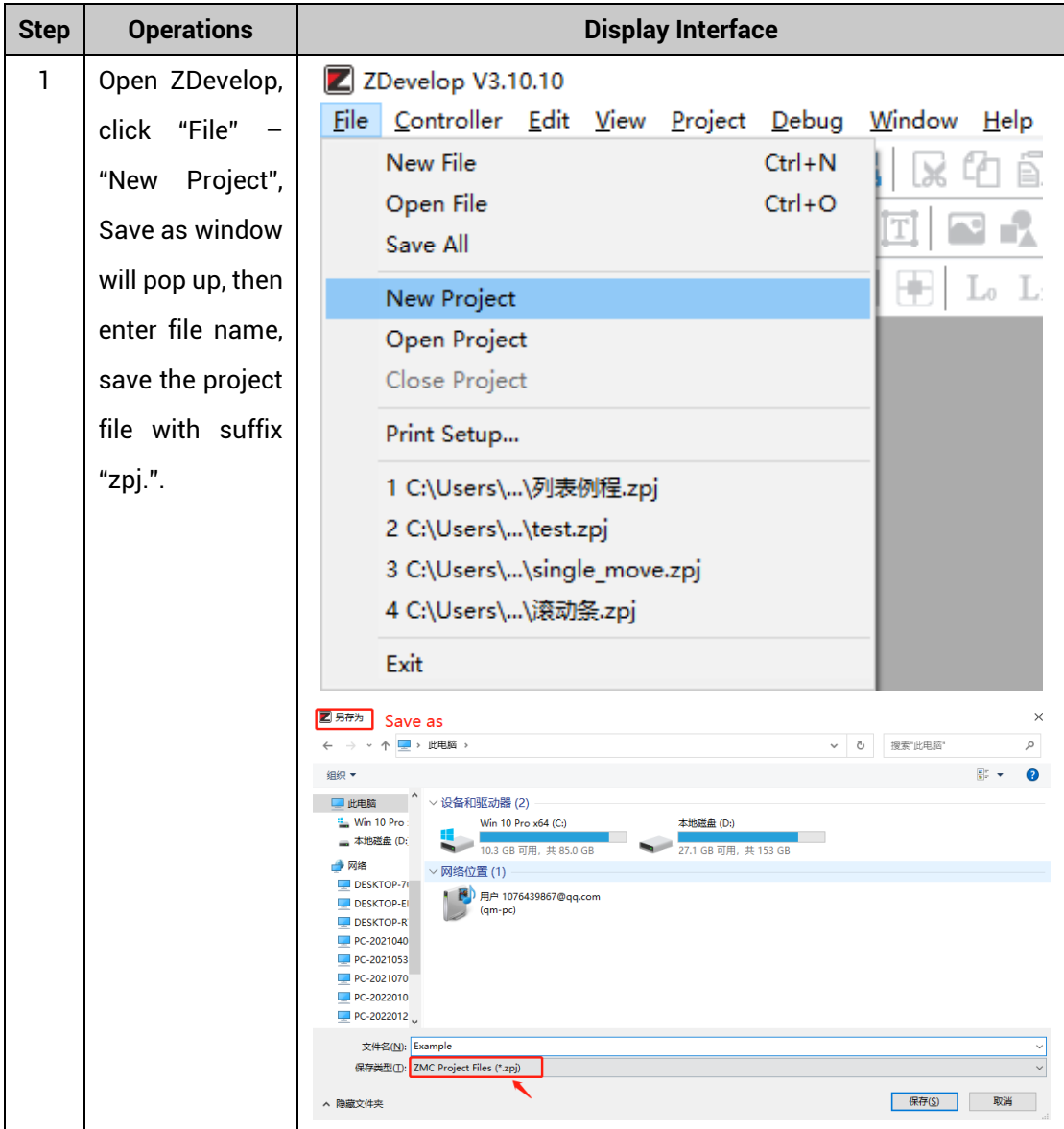

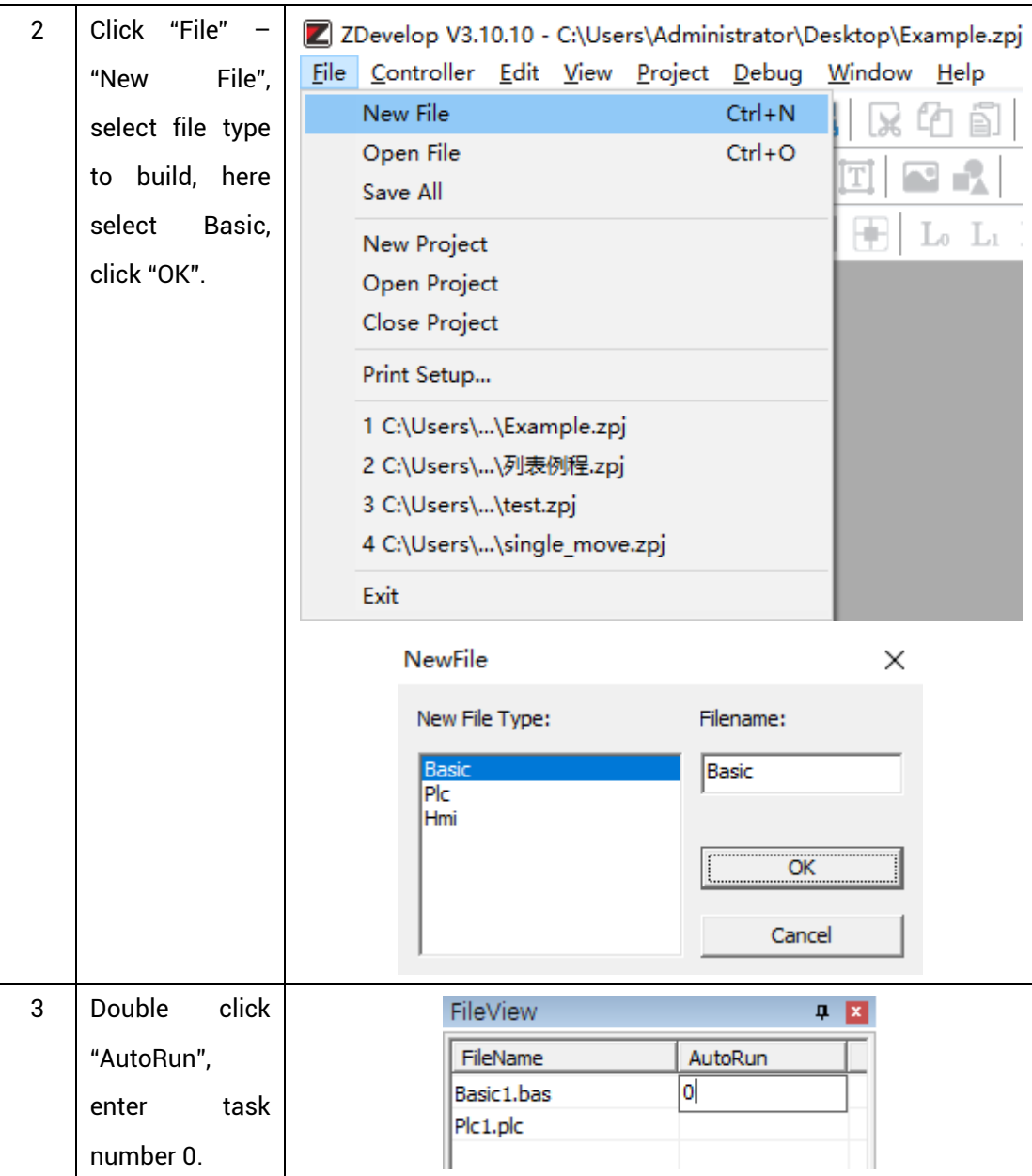

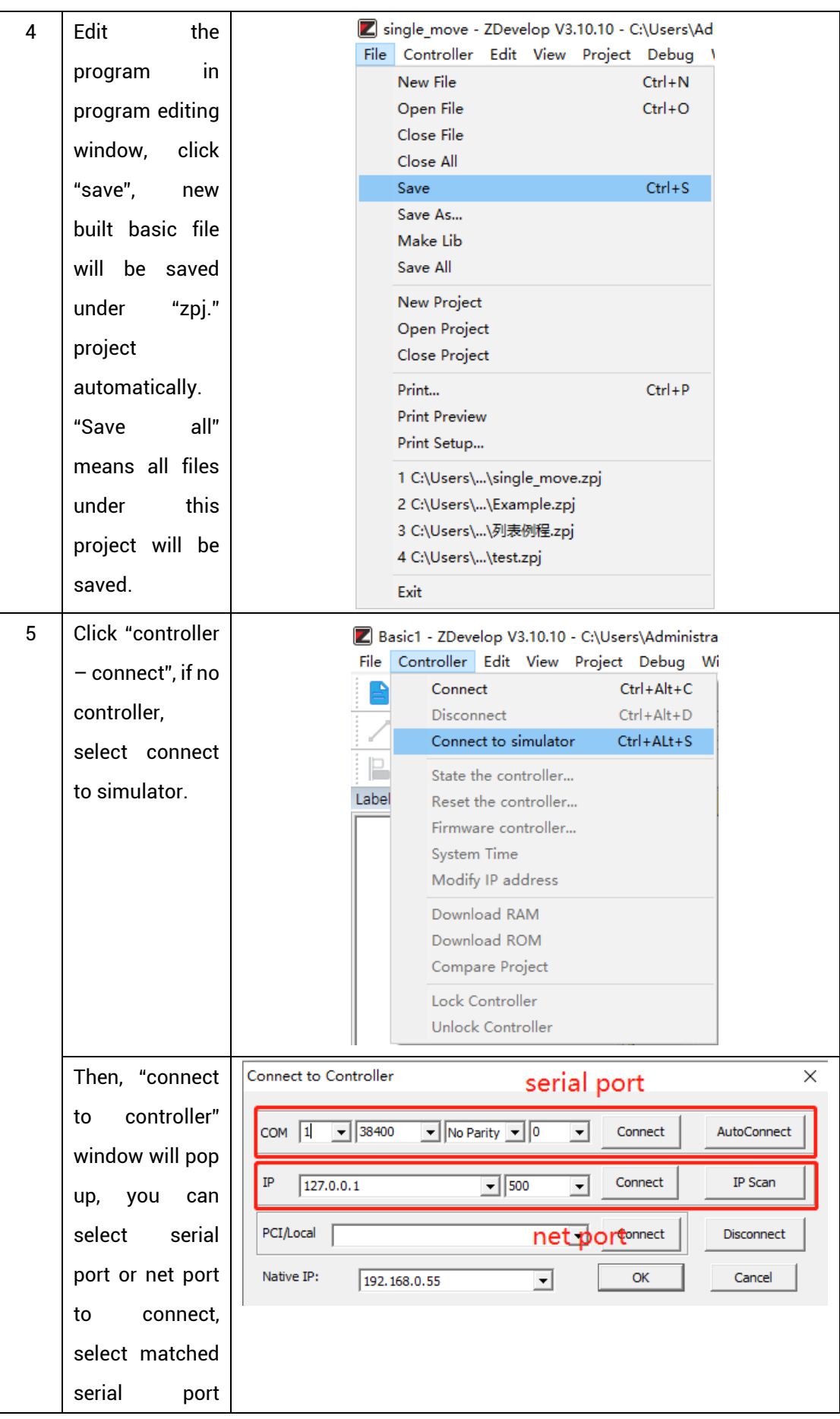

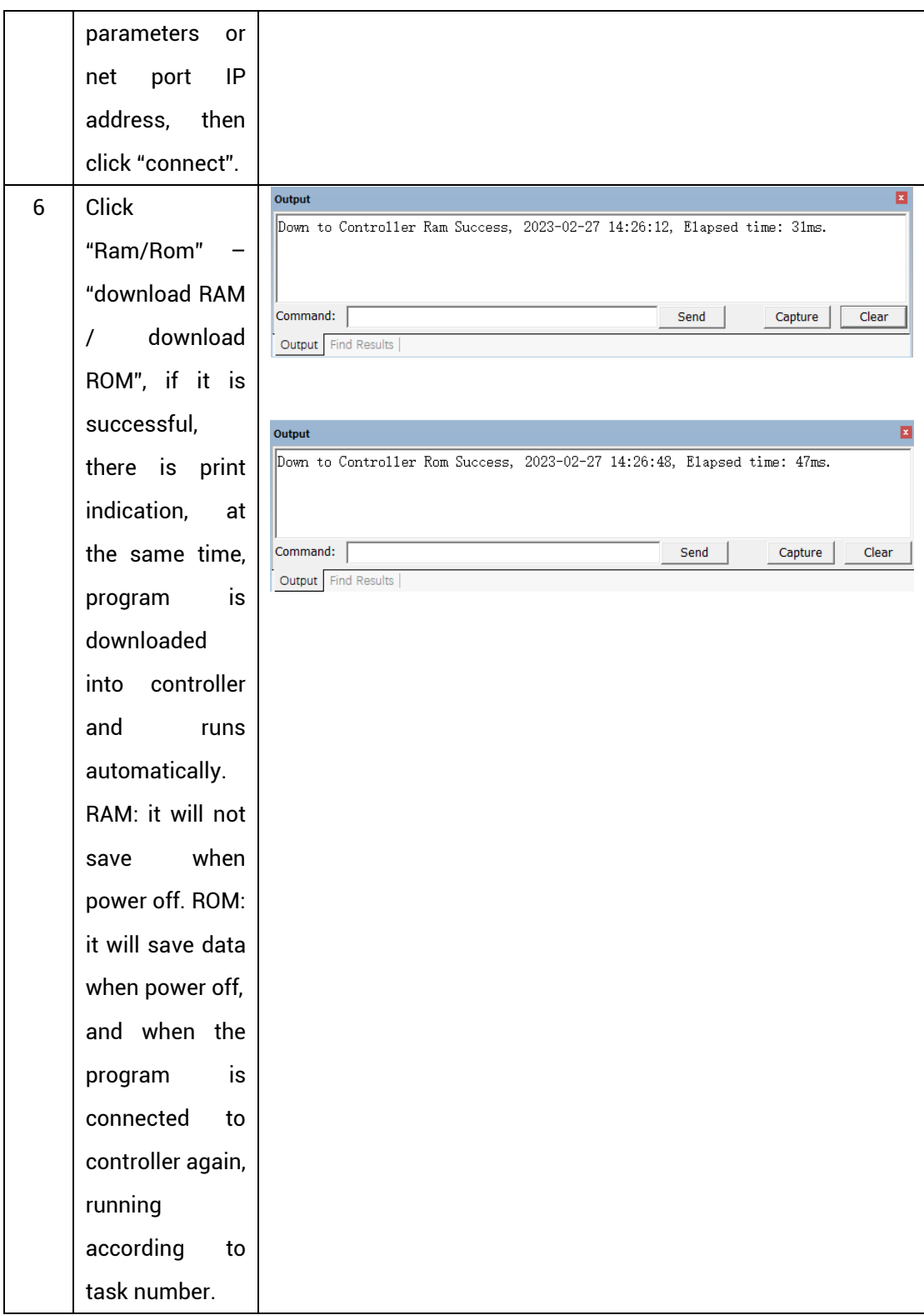

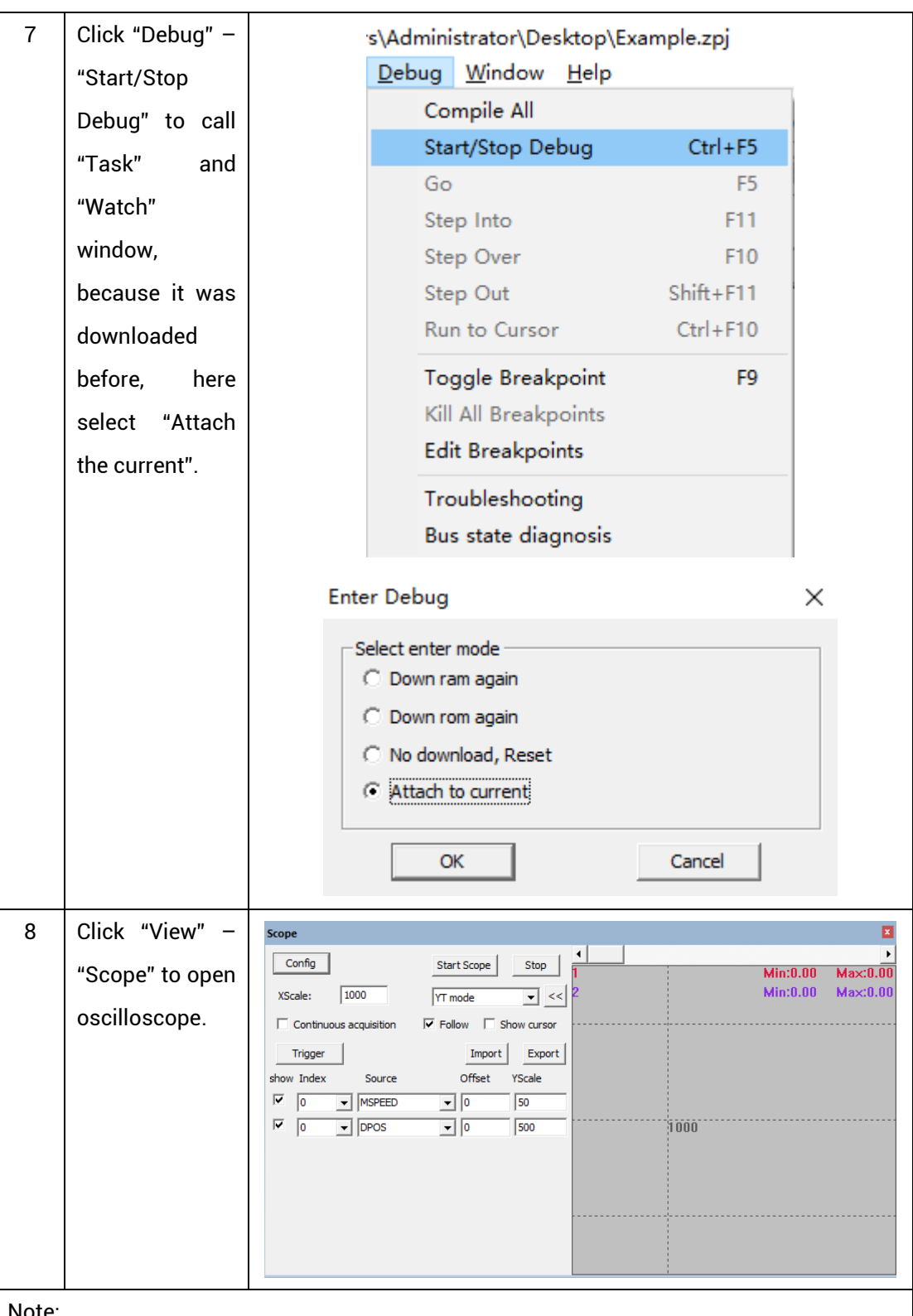

Note:

- ⚫ When opening an project, choose to open the zpj file of the project. If only the Bas file is opened, the program cannot be downloaded to the controller.
- ⚫ When the project is not created, only the Bas file cannot be downloaded to the controller.
- ⚫ The number 0 in automatic operation represents the task number, and the program

runs with task 0, and the task number has no priority.

⚫ If no task number is set for the files in the entire project, when downloading to the controller, the system prompts the following message WARN: no program set autorun

## <span id="page-54-0"></span>**6.2. PC Upper-Computer Program Application**

The controller supports development under various operating systems such as windows, linux, Mac, Android, and wince, and provides dll libraries in various environments such as vc, c#, vb.net, and labview, as shown in the figure below. PC software programming refers to "ZMotion PC Function Library Programming Manual".

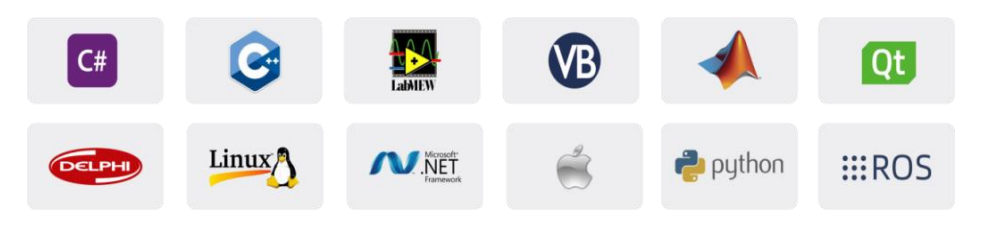

The program developed using the PC software cannot be downloaded to the controller, and it is connected to the controller through the dll dynamic library. The dll library needs to be added to the header file and declared during development.

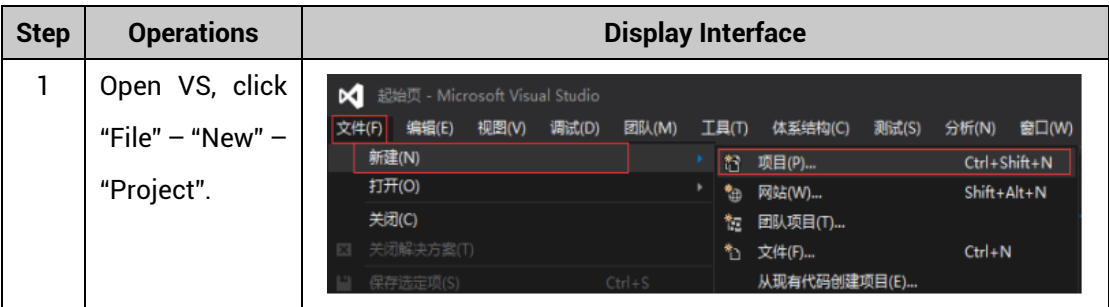

The c++ project development process in VS is as follows:

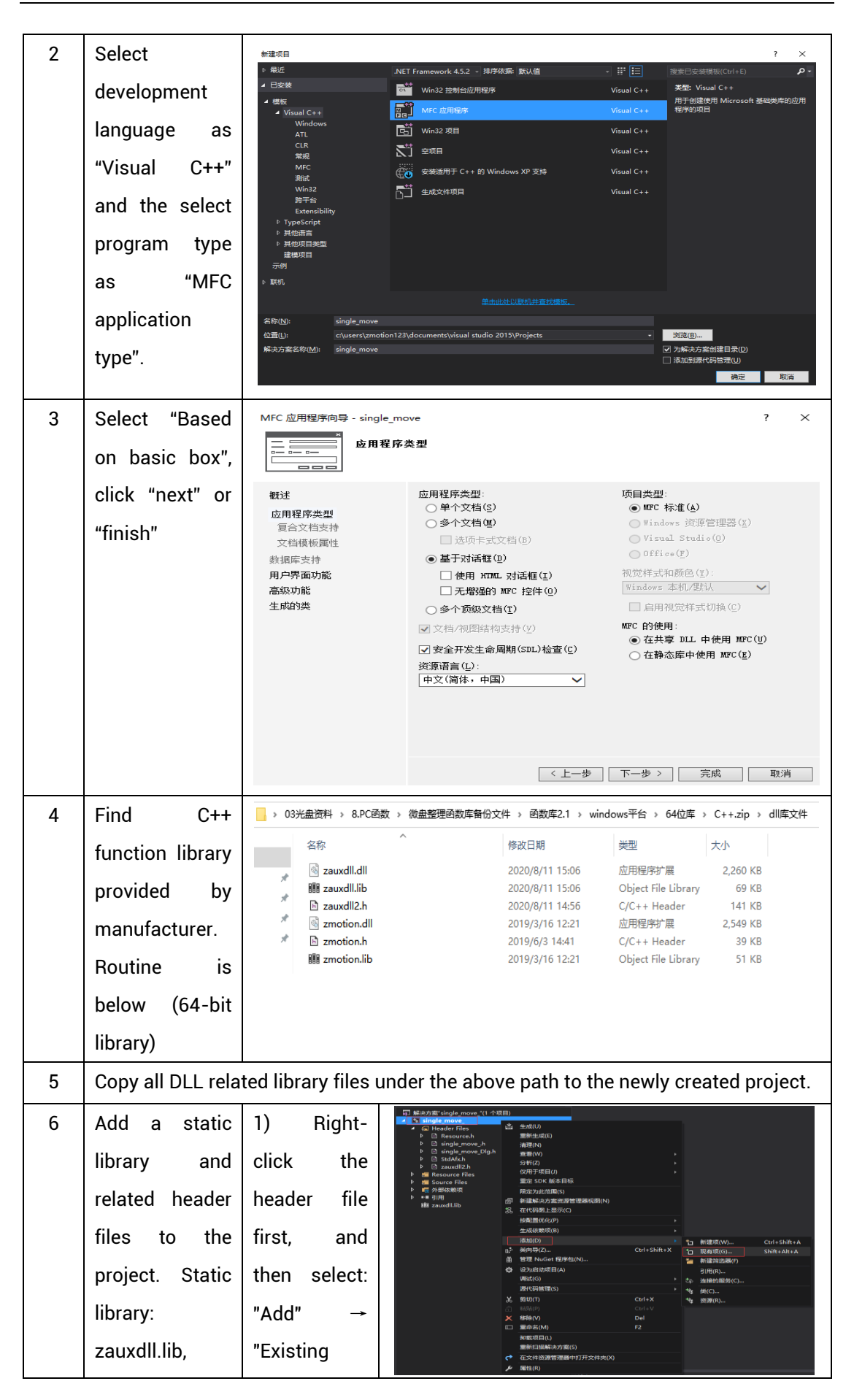

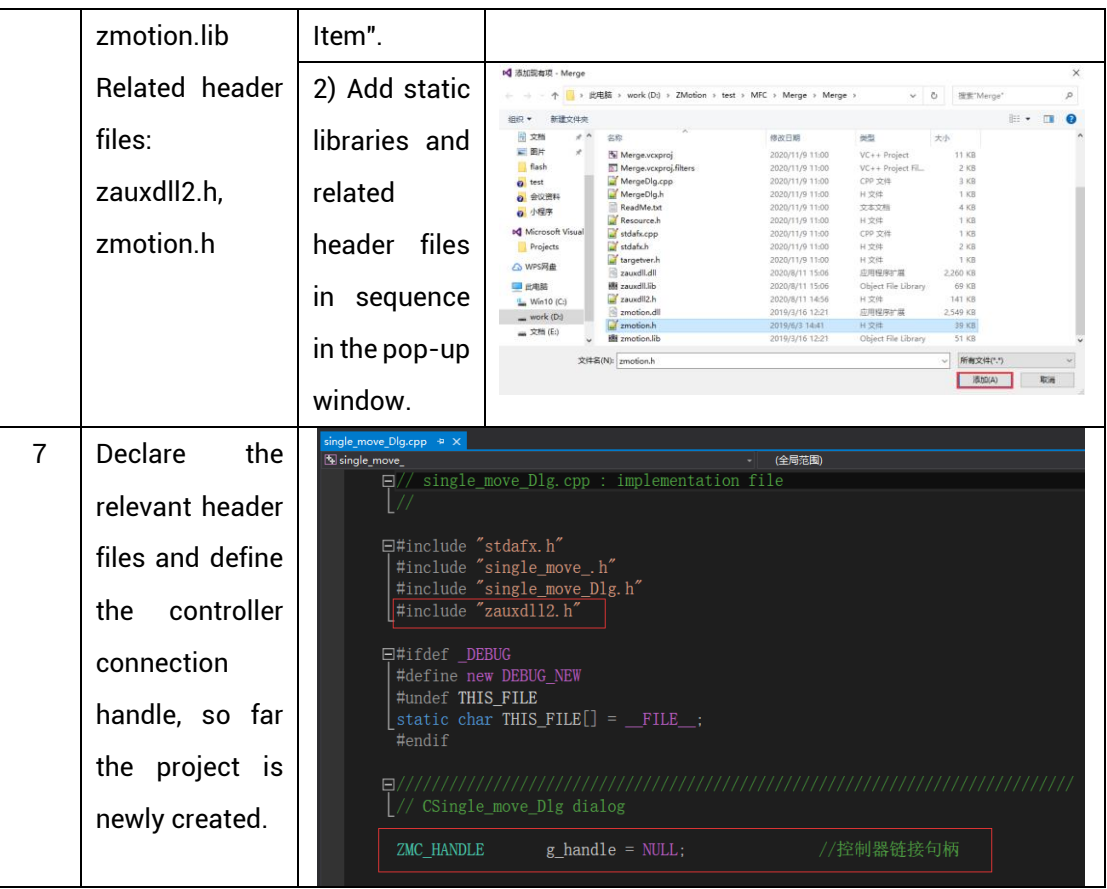

# <span id="page-57-0"></span>**Chapter VII Run and Maintain**

The correct operation and maintenance of the motion controller can not only guarantee and extend the life cycle of the equipment itself, but also take technical management measures according to the pre-specified plan or the corresponding technical conditions to prevent equipment performance degradation or reduce the probability of equipment failure.

### <span id="page-57-1"></span>**7.1. Regular Inspection and Maintenance**

The working environment has an impact on the controller. Therefore, it is usually inspected regularly based on the inspection cycle of 6 months to 1 year. The inspection cycle of the motion controller can be appropriately adjusted according to the surrounding environment to make it work within the specified standard environment.

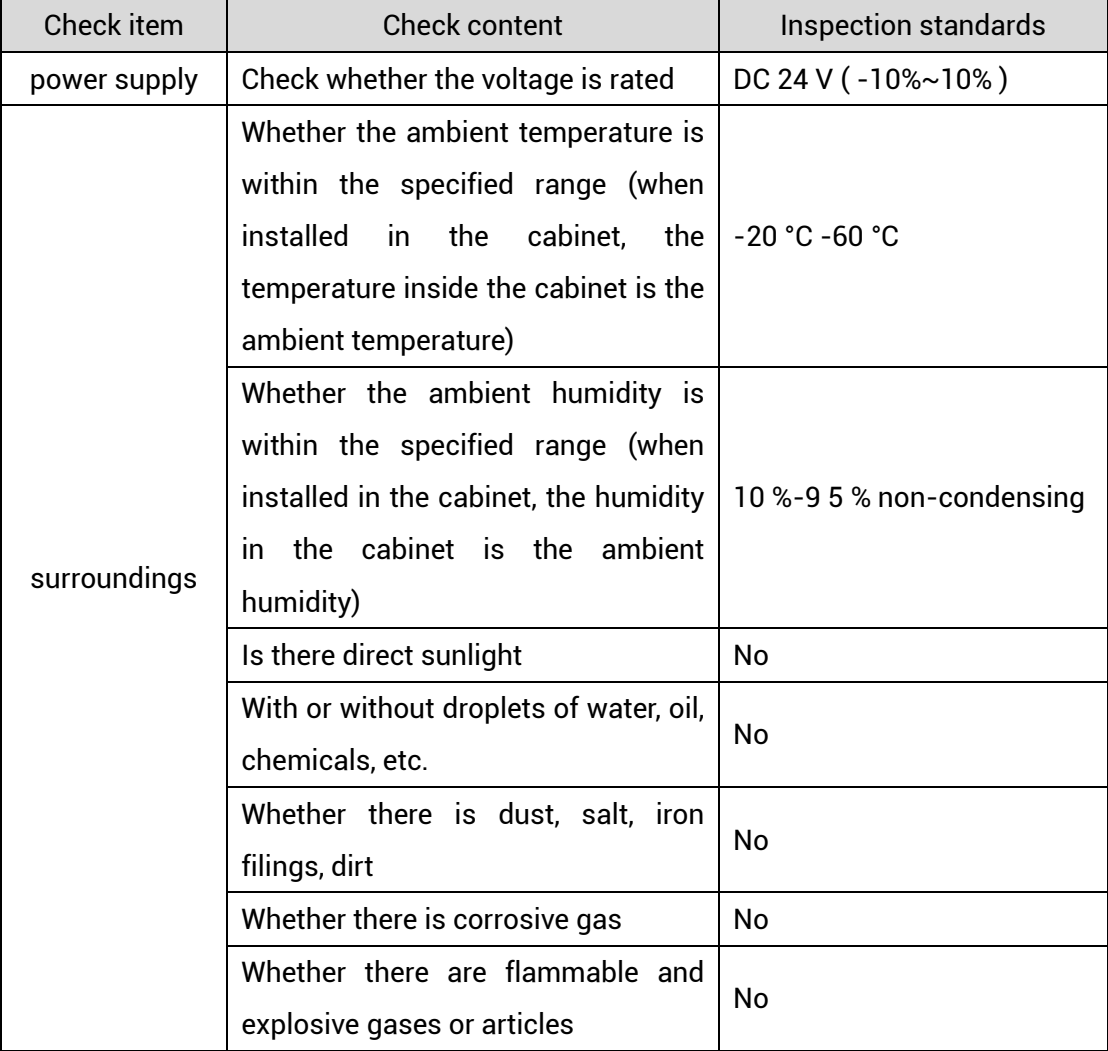

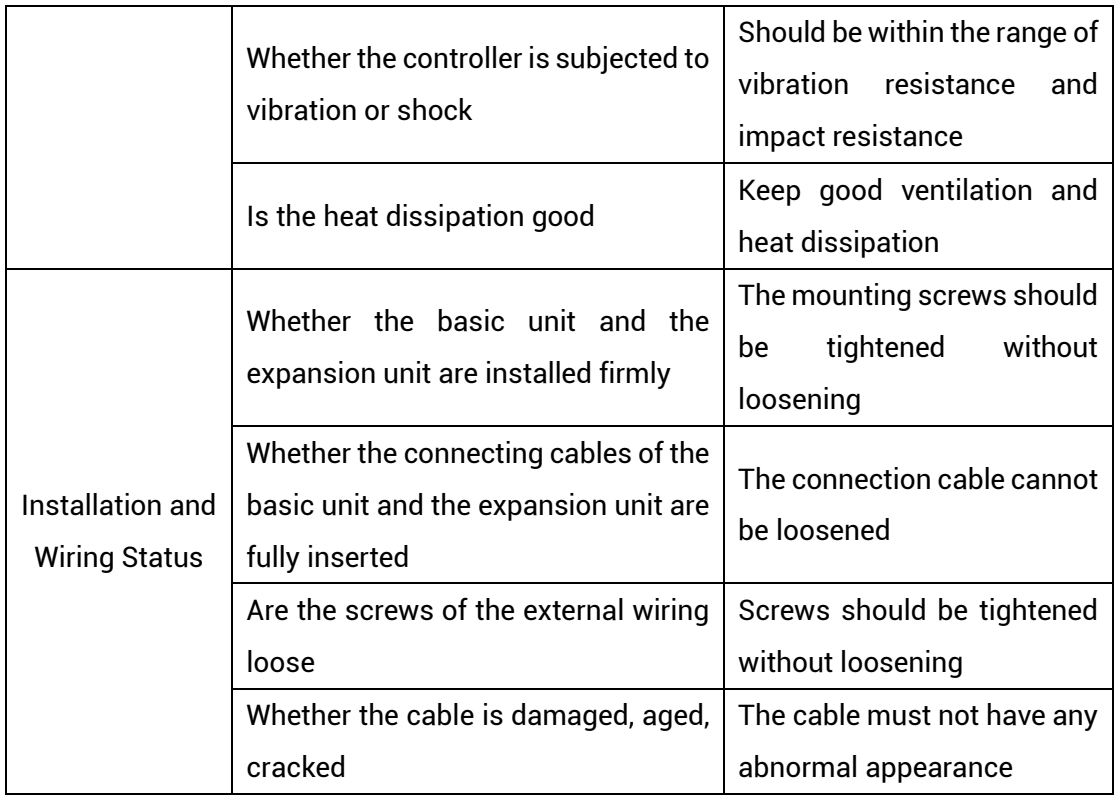

# <span id="page-58-0"></span>**7.2. Common Problems**

![](_page_58_Picture_180.jpeg)

![](_page_59_Picture_186.jpeg)

![](_page_60_Picture_140.jpeg)